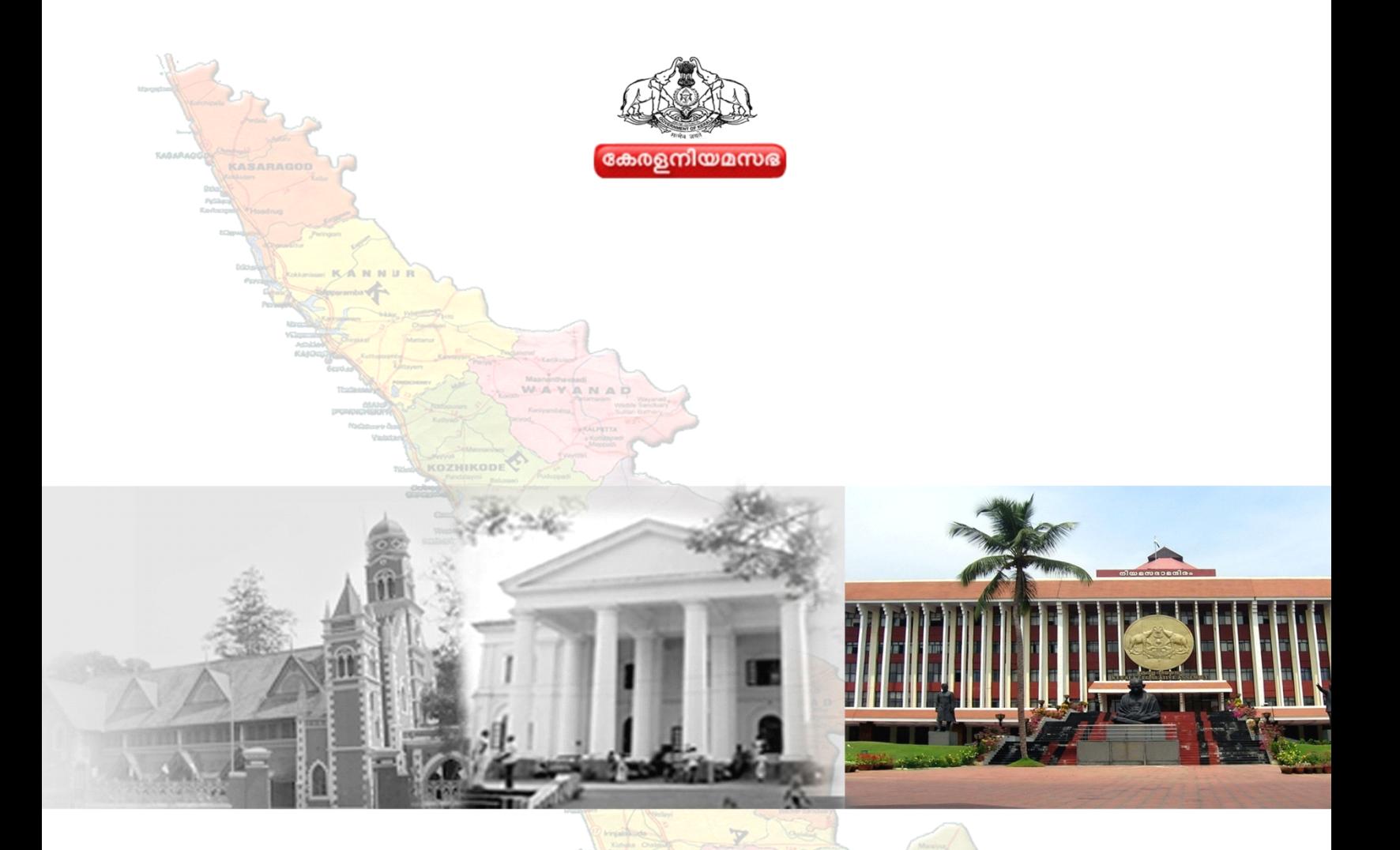

# **Digital Archives** of Kerala Legislative Assembly

# **User Manual**

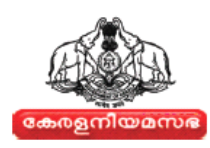

# **TABLE OF CONTENTS**

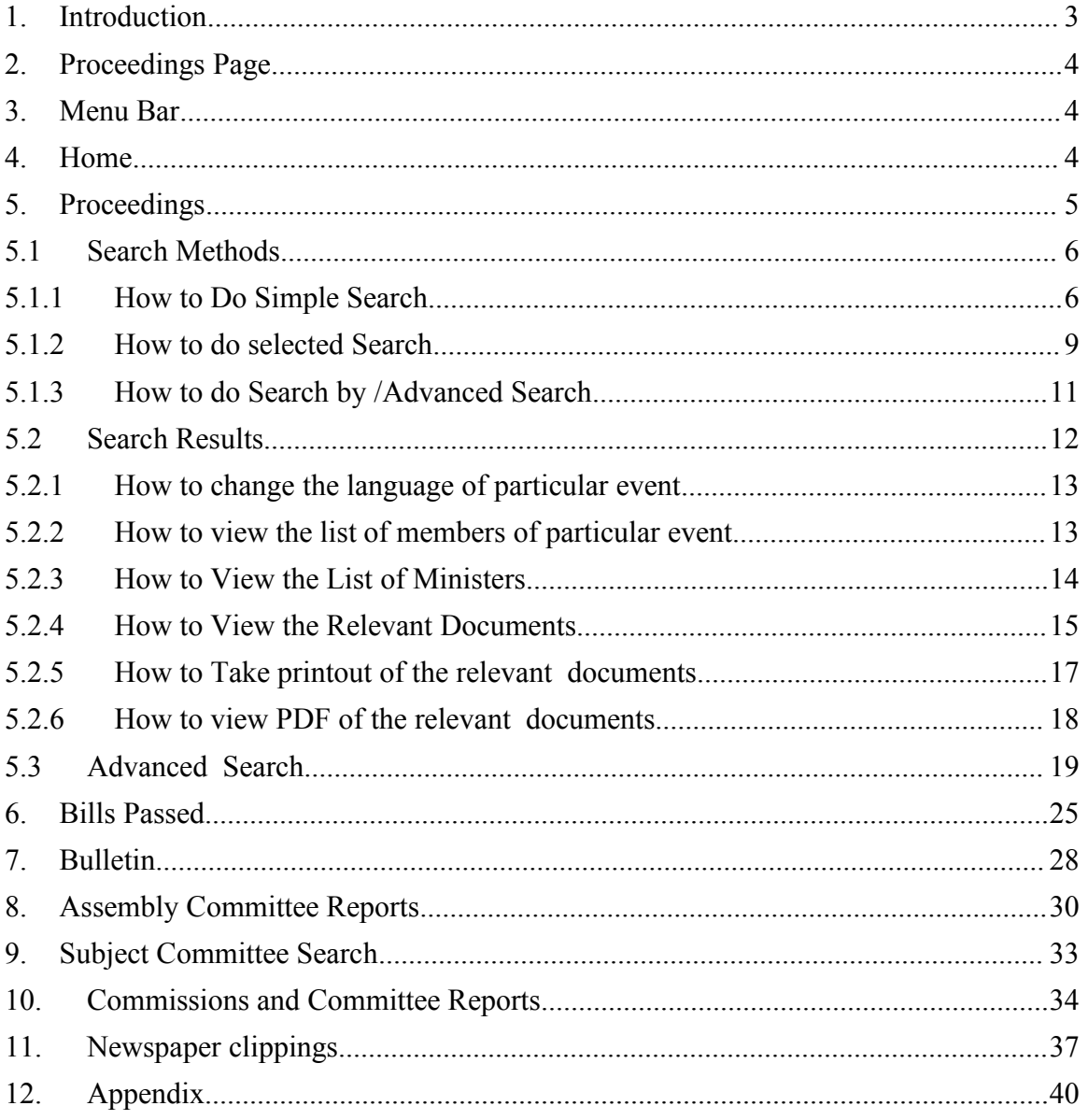

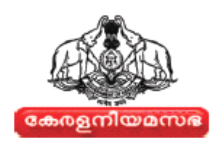

# **1. INTRODUCTION**

<span id="page-2-0"></span>Digitization of Legislative Assembly records consists of the proceedings, reports and other documents related to the Travancore, Cochin, Travancore – Cochin and Kerala Legislative Councils and Assemblies from the year 1888 to the presen<sup>t</sup> Kerala Legislative Assembly.

A major objective of the project is ensuring conservation of the rare and original Assembly documents. Most of the documents are in Malayalam language. Nearly 75000 pages are in English, Tamil and Kannada. Documents of earlier years are in hand written form.

The KLA Proceedings Website, **http://www.klaproceedings.niyamasabha.org**, is a generic database containing all Assembly documents recorded fromthe time of Travancore in 1888 to the presen<sup>t</sup> Kerala Legislative Assembly. The website helps the public to ge<sup>t</sup> access to authentic information regarding all Legislative Assembly proceedings, reports and other documents, and can view, save, and print the required documents. This user manual comprises basic instructions on how to use the KLA Proceedings website and access important information.

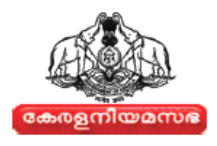

# **2. PROCEEDINGS PAGE**

<span id="page-3-0"></span>In Proceedings page, the users can search for any information regarding Legislative Assembly proceedings in Kerala. The Proceedings page contains <sup>a</sup> **Menu Bar, Search By, User Manual, Malayalam Font Installer, Selected Search, Search text box, Advanced Search, and Language Tools**. For More details refer Fig-1

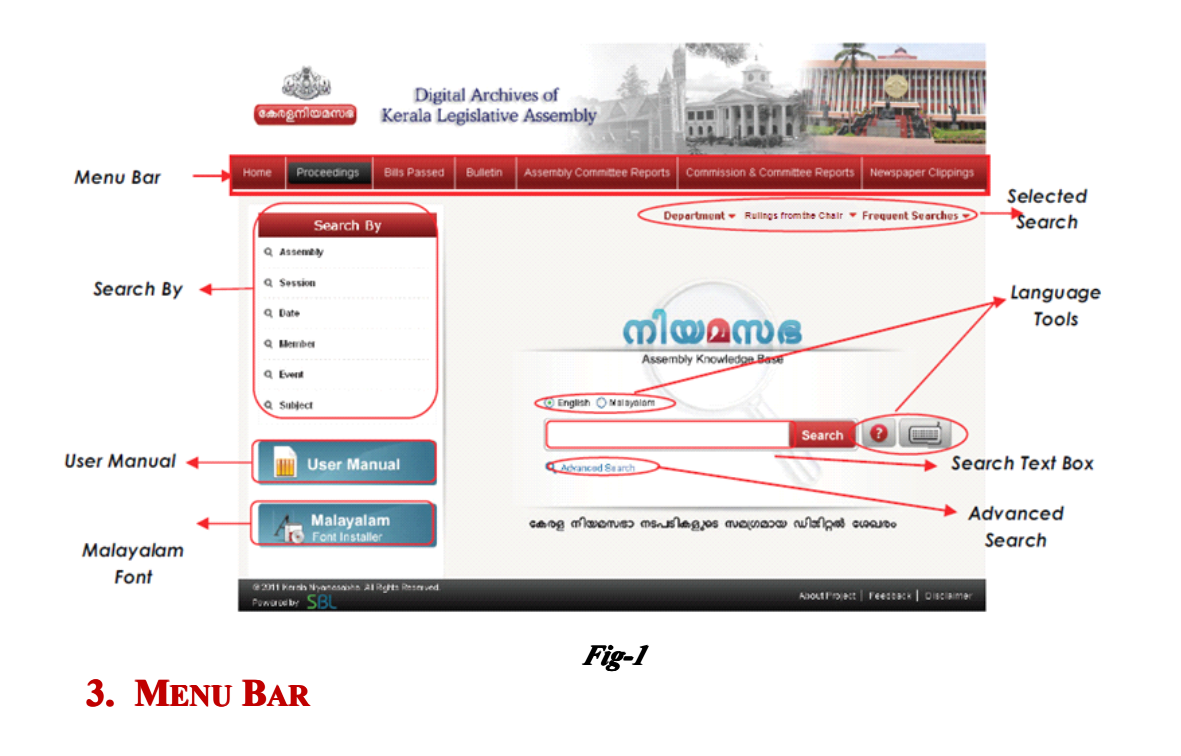

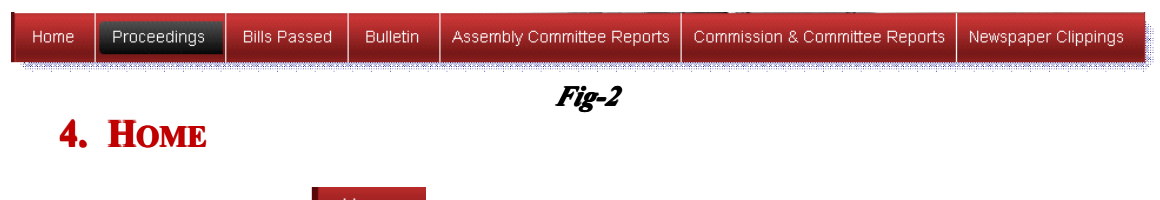

The User can click the **button** button that will navigate them to  $\frac{http://niyamasabha.org/}{http://niyamasabha.org/}$  $\frac{http://niyamasabha.org/}{http://niyamasabha.org/}$  $\frac{http://niyamasabha.org/}{http://niyamasabha.org/}$ the Main page. This page displays the general information /Government/Deputy speaker/minister /Members etc. For more details refer Fig-3

<span id="page-4-0"></span>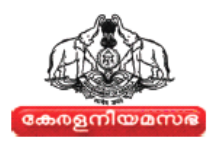

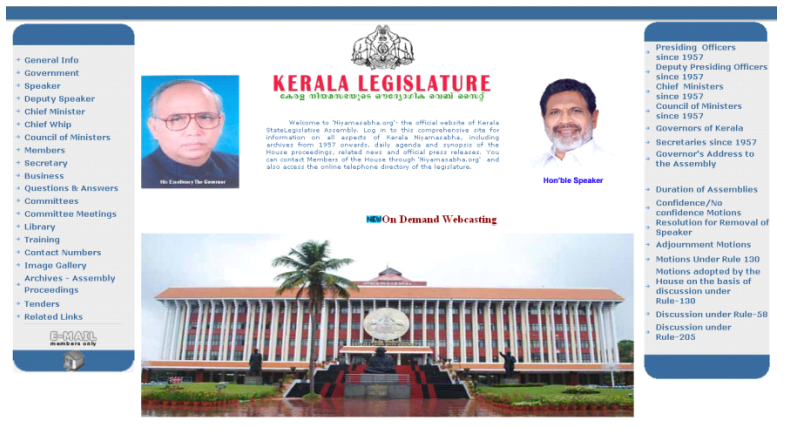

*Fig-3*

Note: To go to the proceeding page: Click the back button or the **Archives[-](http://klaproceedings.niyamasabha.org)Assembly** *[Proceedings](http://klaproceedings.niyamasabha.org) Proceedingsoption from the list displayed on the left side of the webpage. For more details refer the below Fig-4*

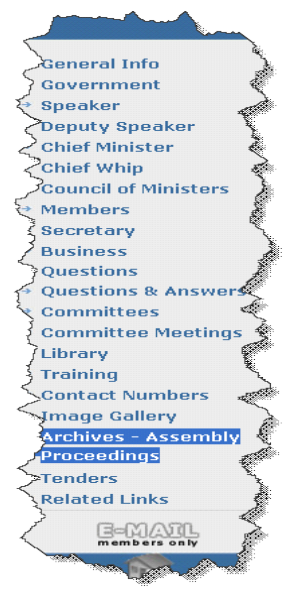

#### *Fig-4*

## **5. PROCEEDINGS ROCEEDINGS**

This section displays the **Assembly, Session, Session, Session,Date, Member, Member, Member, Event, Subject** search by options. It helps the user to Search Department/Rulings from the Chair/Frequent Searches. The user can also search by **Simple** and **Advance** Search options. The user can download the user manual, <sup>a</sup> guide to direct the users to this application. From this page the user can also download and install the font (Malayalam) from Font Installer. For More details refer Fig-5.

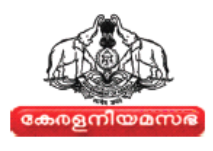

<span id="page-5-0"></span>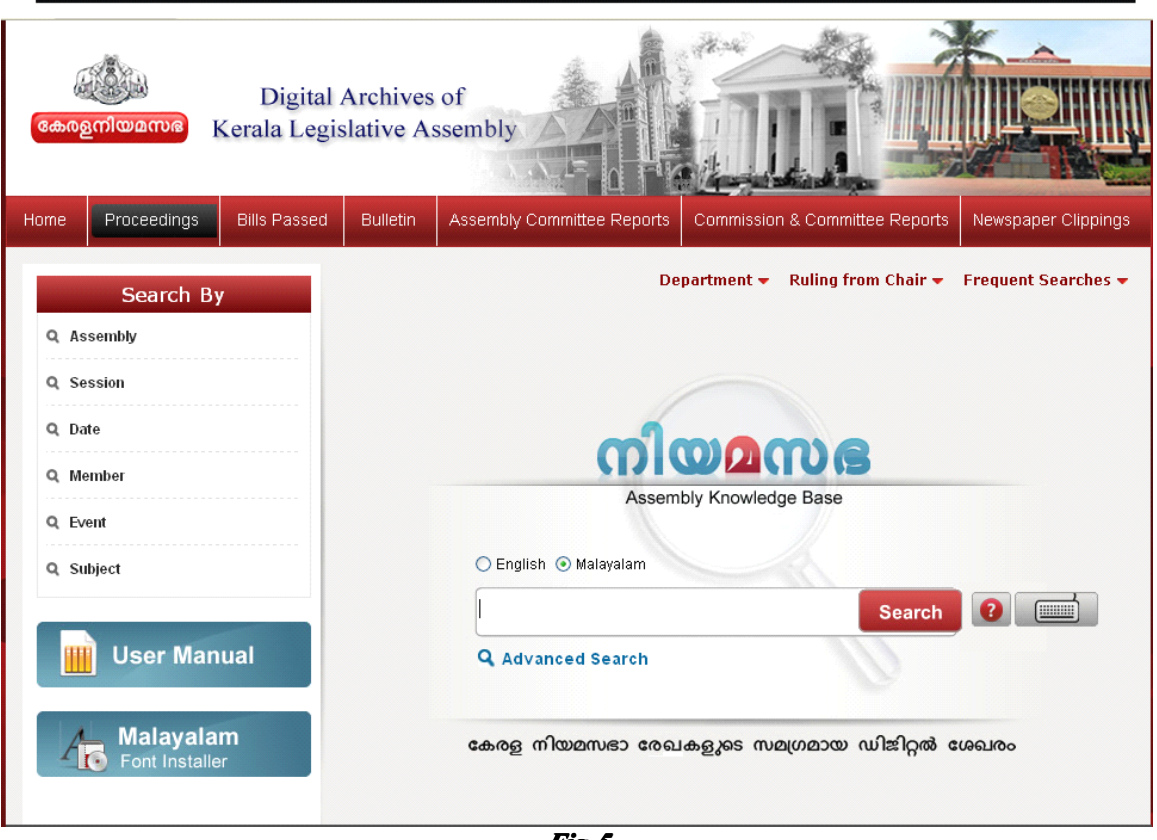

*Fig-5*

## **5.1 SEARCH METHODS**

- � Simple Search
- � Selected Search
- � Search By /Advanced Search

## **5.1.1 How to Do Simple Search**

• The User can search the information on KLA proceedings by typing the query corresponding to the required information in the **Search Text Box.** For More details refer Fig-6.

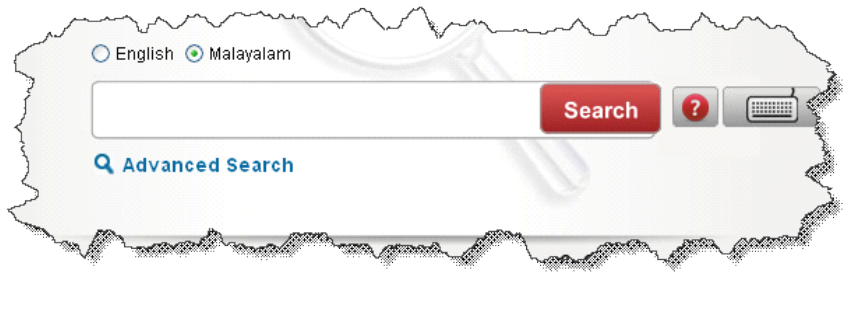

*Fig-6*

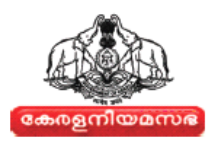

- To change the language option, click on the required Language radio button displayed on the top of **Search** text box.
- Enter the search topic, on typing <sup>a</sup> letter or word in the Search text box, an **Auto Suggestion Suggestion List** will appear. For more details refer Fig-7.

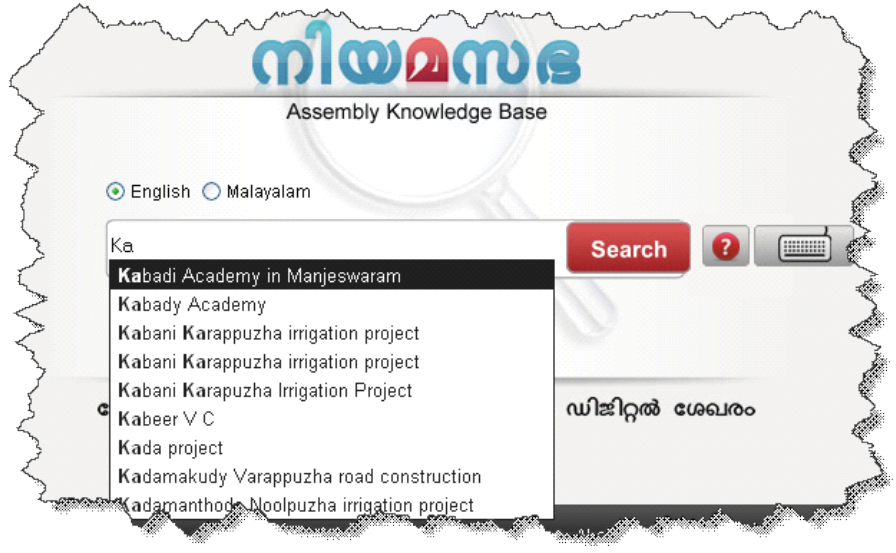

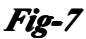

- The user can select the required **Member Name/Event/Subject** from **Auto Suggestion List**
- Malayalam • The users can download the Malayalam font by clicking the button on the bottom left side of the screen.
- The user can either type the text in Malayalam using the Computer Keyboard or

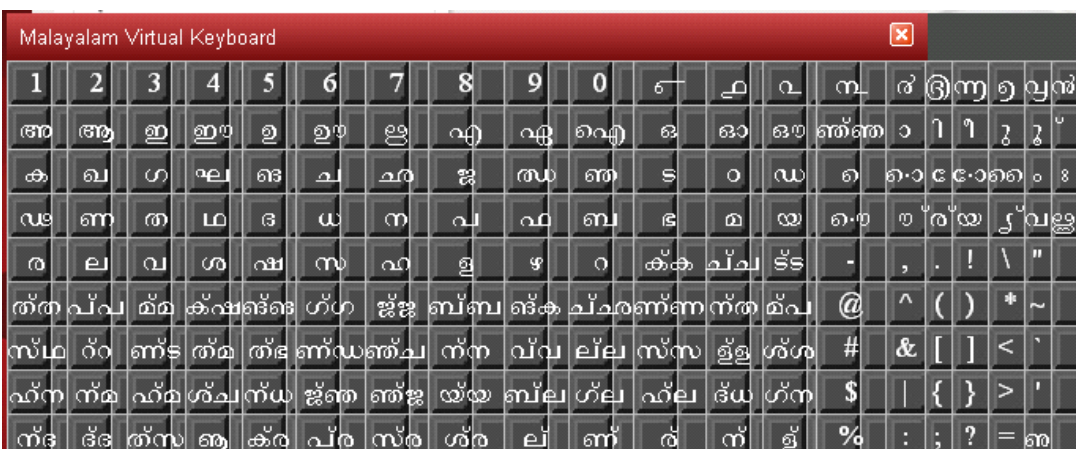

using the Malayalam Virtual Keyboard . For More details refer Fig-8

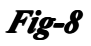

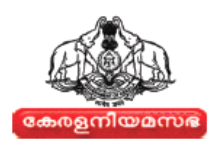

• For the Malayalam Phonetics Help, Click on the button. For More details refer Fig-9

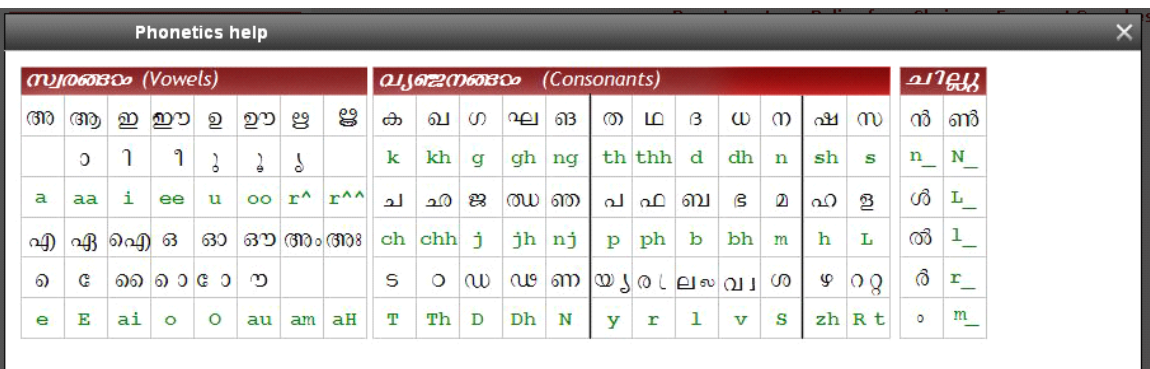

## *Fig-9*

•After typing the query, click the "**Search** button." Then the Search Result page will appear on the screen. For more details refer Fig-10

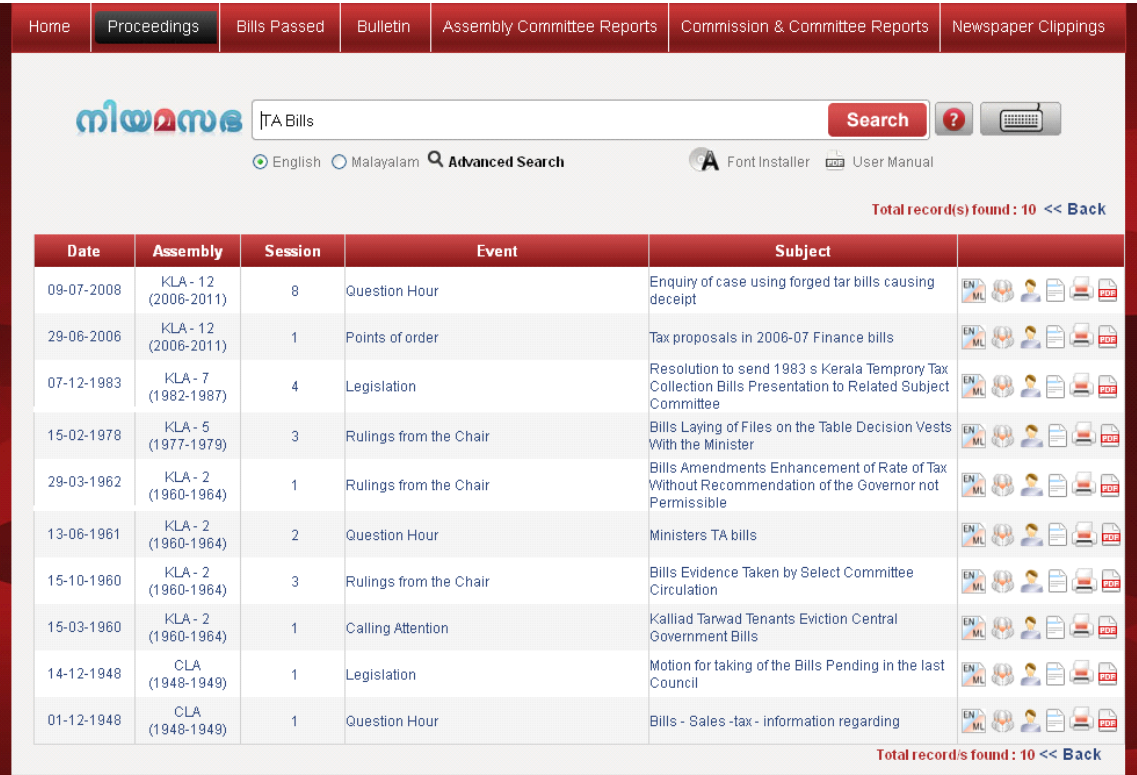

# *Fig-10*

*Note: From the Search result page itself the User can enter the required search details such as Member Name/Event/Subject and also can select Advanced Search option. For More details refer Fig-11*

8 Kerala Legislative Assembly Website User Manual | SBL

<span id="page-8-0"></span>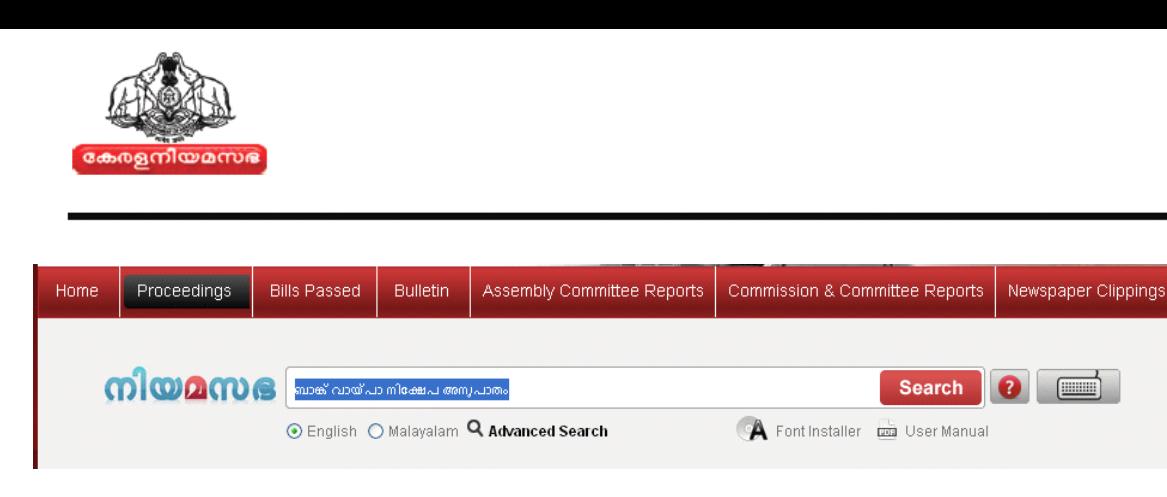

*Fig-11*

#### **5.1.2 How to do selected Search**

This option allows the user to make <sup>a</sup> quick search of the proceedings details. The **selected search displays Department, Rulings from the chair, Frequent Search** option. The dropdown list of each option is displayed in Alphabetic order.

Department Selected Search

• Place the cursor on the **Department** drop-down button, on the top right of the screen in the Proceeding Page. For More details refer Fig-12.

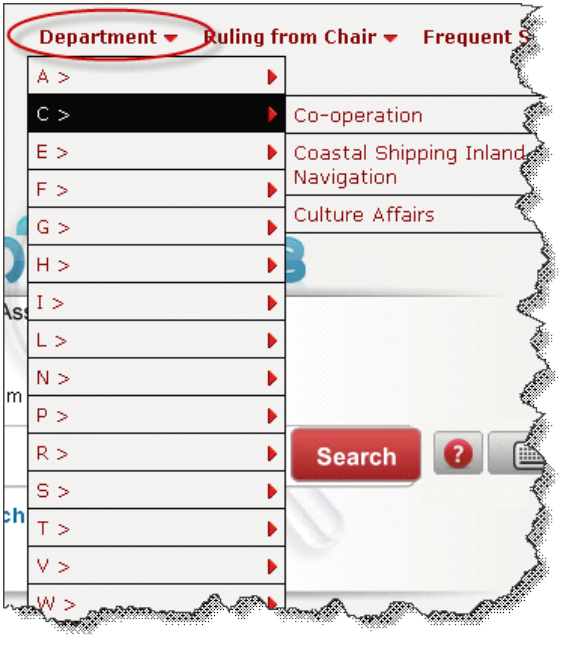

*Fig-12*

• Select the first letter of the required subject from the drop-down list and then select the relevant subject/topic from the sub-list. The Search Result page will appear. For more details refer Fig-13.

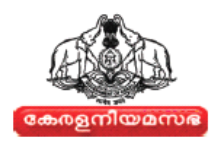

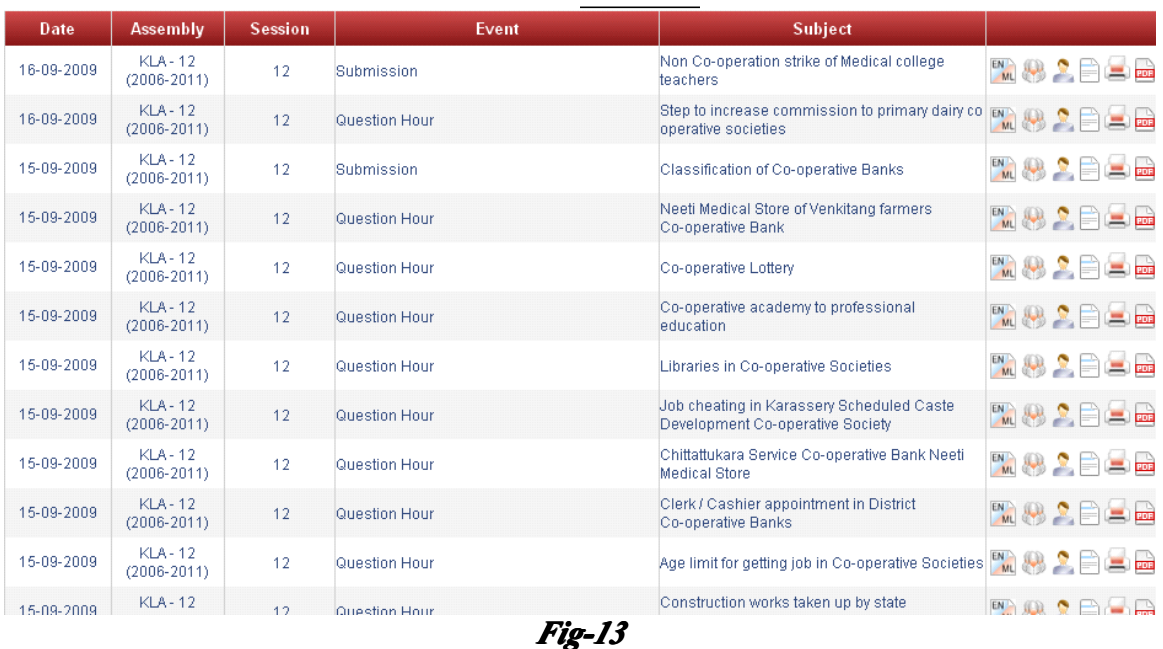

#### Rulings from the Chair Selected Search

• Place the cursor on the **Rulings from the Chair** Drop-down button, on the top right of the screen in the Proceeding Page. For more details refer Fig-14.

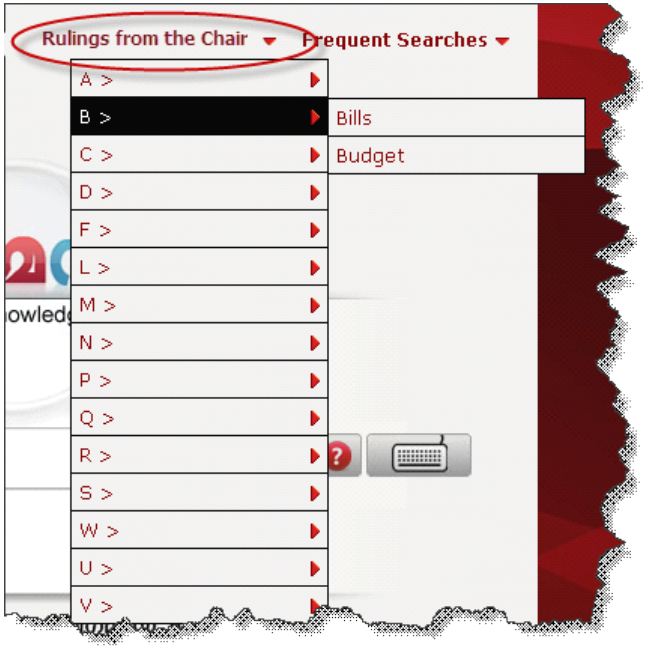

#### *Fig-14*

*•* Select the first letter of the required subject from the drop-down list and then select the relevant subject/topic from the sub-list. The Search Result page will appear on the screen.

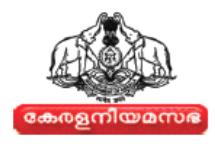

## <span id="page-10-0"></span>Frequent Selected Search

 $\bullet$ Place the cursor on the **Frequent Searches** Drop-down button, on the top right of the screen in the Proceeding Page. For more details refer Fig-15.

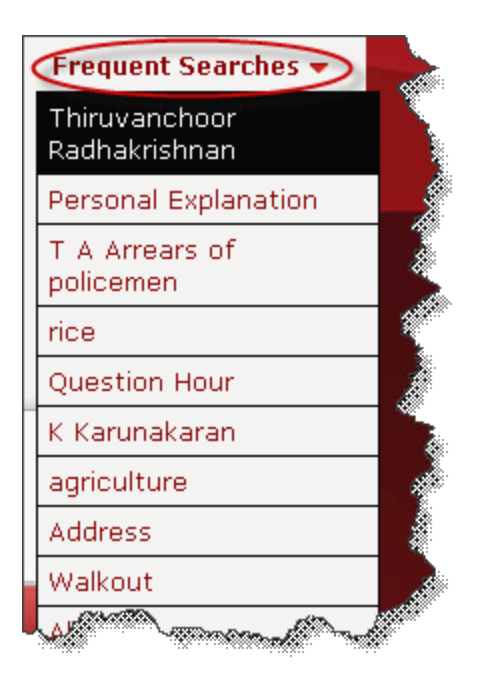

## *Fig-15*

*•* Select and then click on the required option from the drop-down list .The Search Result page will appear on the screen.

# **5.1.3 How to do Search by /Advanced /Advanced Search**

• Using **Search By** the user can filter the information of each field such as Assembly, Session, Date, Member, Event, and Subject. For more details refer  $Fig-16$ 

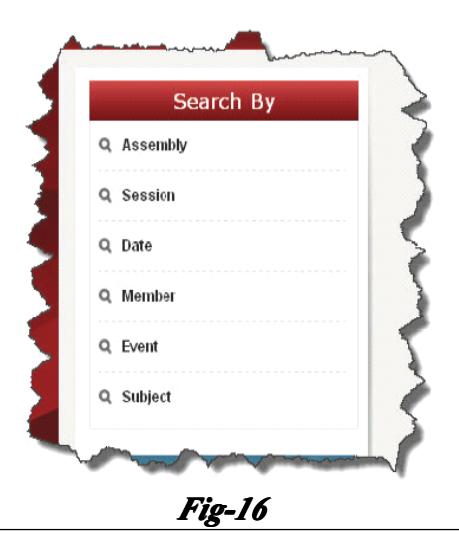

11 Kerala Legislative Assembly Website User Manual | SBL

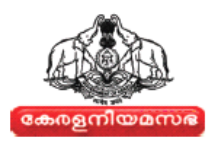

<span id="page-11-0"></span>• On clicking the options in **Search By**, the user will be directed to Advanced Search page. For more details on Advanced Search refer *Section 5.3*.

#### **5.2 SEARCH RESULTS**

• In the Search Result page, a list of KLA **Events, Subjects, Session, Date and Assembly** is provided .The users can perform specific actions to grab the details of <sup>a</sup> particular Events or Subjects. For more details refer Fig-17

| Home             | <b>Proceedings</b>               | <b>Bills Passed</b>                                                                                                    | <b>Bulletin</b>    | Assembly Committee Reports<br>Commission & Committee Reports                  | Newspaper Clippings |  |  |  |  |  |
|------------------|----------------------------------|----------------------------------------------------------------------------------------------------|--------------------|-------------------------------------------------------------------------------|---------------------|--|--|--|--|--|
|                  | നിയമസഭ                           | <b>FIREER</b><br>K A Balan<br><b>Search</b><br>【?<br>Page Scroll<br>⊙ English O Malavalam Q Advanced Search<br>$\Delta$<br><b>Dall</b> User Manual<br>Font Installer |                    |                                                                               |                     |  |  |  |  |  |
| << First << Prev |                                  | $\overline{2}$<br>3                                                                                                    | $\overline{4}$     | Showing: 1 to 25 Next >> Last >><br><b>Total record/s found: 85</b>           | $<<$ Back           |  |  |  |  |  |
| Date             | <b>Assembly</b>                  | <b>Session</b>                                                                                                    | Event              | Subject                                                                       |                     |  |  |  |  |  |
| 22-07-2009       | $KLA - 12$<br>$(2006 - 2011)$    | 11                                                                                                    | Question Hour      | E Balanandan Committee                                                        | <b>MARABA</b>       |  |  |  |  |  |
| 08-07-2009       | $KIA-12$<br>$(2006 - 2011)$      | 11                                                                                                    | Question Hour      | Action against ASI Sri Balan                                                  | <b>MARCEE</b>       |  |  |  |  |  |
| 08-07-2009       | <b>KLA-12</b><br>$(2006 - 2011)$ | 11                                                                                                    | Question Hour      | Action against ASI Sri Balan                                                  | <b>MARCH</b>        |  |  |  |  |  |
| 17-12-2008       | $KLA - 12$<br>$(2006 - 2011)$    | 9                                                                                                    | Obituary Reference | Passing Away Of Syeed Umar Bafikki Thangal C<br>P Balan Vaidyar B Vijayakumar | <b>MOZEE</b>        |  |  |  |  |  |
| 17-12-2008       | <b>KLA-12</b><br>$(2006 - 2011)$ | 9                                                                                                    | Question Hour      | Amount Kept As Balance By Grama Panchayats                                    | W.O.Ces             |  |  |  |  |  |
| 24-07-2008       | $KLA - 12$<br>$(2006 - 2011)$    | 8                                                                                                    | Question Hour      | Steps to collect balance rent                                                 | <b>WASSEE</b>       |  |  |  |  |  |
| 11-09-2007       | <b>KLA-12</b><br>$(2006 - 2011)$ | 6                                                                                                    | Question Hour      | Electronic common balance in rationshops                                      | W. 9 2 B B B        |  |  |  |  |  |
| 25-07-2007       | $KLA-12$<br>$(2006 - 2011)$      | 5                                                                                                    | Question Hour      | Balance sum in river management list                                          | <b>MARCHEM</b>      |  |  |  |  |  |
| 17-07-2007       | <b>KLA-12</b><br>(2008-2011)     | 5                                                                                                    | Question Hour      | Balanpuzha Cross Bar cum Bridge                                               | MORALE              |  |  |  |  |  |

*Fig-17*

• The Search Result contains several pages. To scroll between different pages, use the **Page Scroll Bar** on the top of the list. For more details refer Fig-18

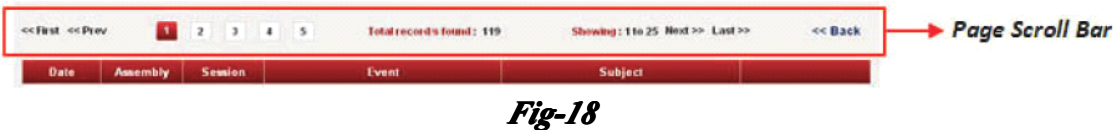

• On the right end of the list in the Search Result page, user can see the icons such as  $\left[\begin{array}{c} \mathbb{N} \\ \mathbb{N} \end{array}\right]$ ,  $\left[\begin{array}{c} \mathbb{N} \\ \mathbb{N} \end{array}\right]$ , and  $\left[\begin{array}{c} \mathbb{N} \\ \mathbb{N} \end{array}\right]$ , which can be used for English-Malayalam language toggling, viewing member's list, viewing minister's list, document view, printing the document, and PDF view of document respectively. For more details refer Fig-19

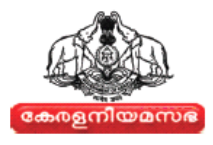

<span id="page-12-0"></span>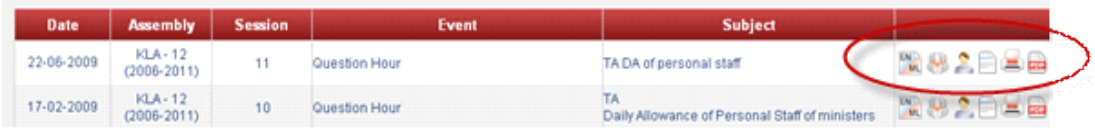

*Fig-19*

#### **ICON DESCRIPTION**

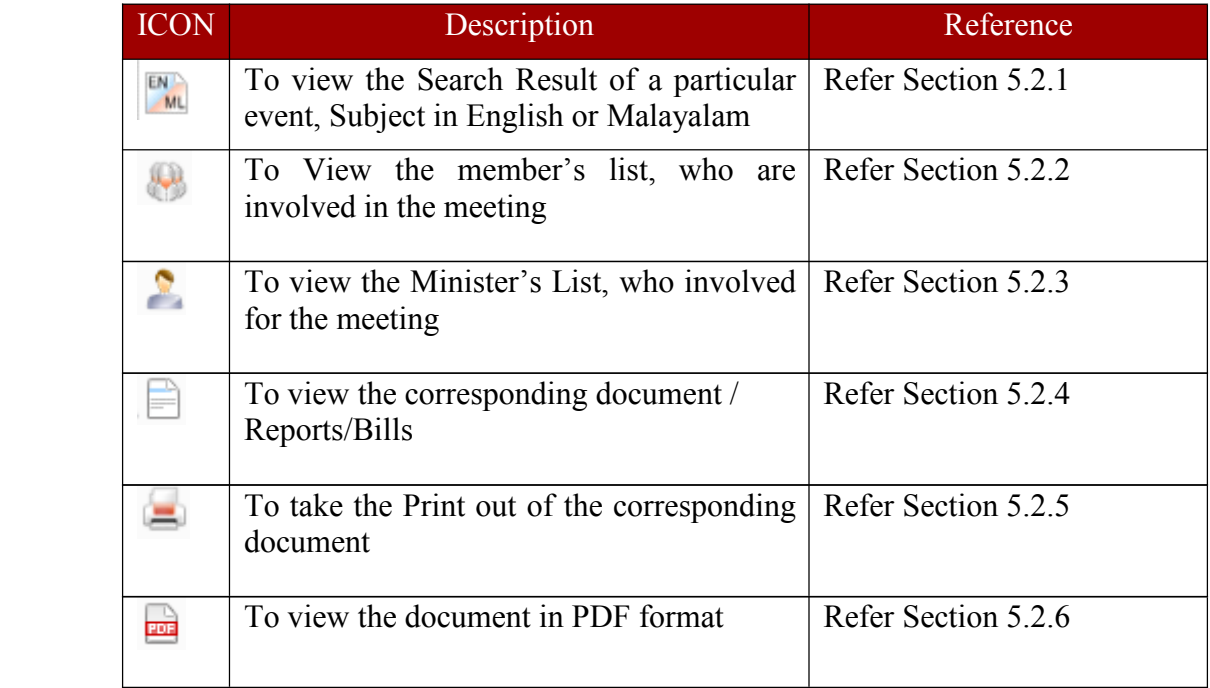

## **5.2.1 How to change the language of particular event**

• The user can view the Search result of a particular **Event, Subject** in English or Malayalam, by clicking on the  $\sqrt{\frac{M}{M}}$  "icon.

## **5.2.2 How to view the list of members members membersof particular particular particularevent**

- • The user can view the list of KLA Members related to <sup>a</sup> particular Event/Subject by clicking on " " icon corresponding to the KLA Event/Subject
- •On clicking the " "," icon user will get a pop-up screen with Member's List as shown in Fig -20

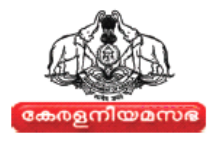

<span id="page-13-0"></span>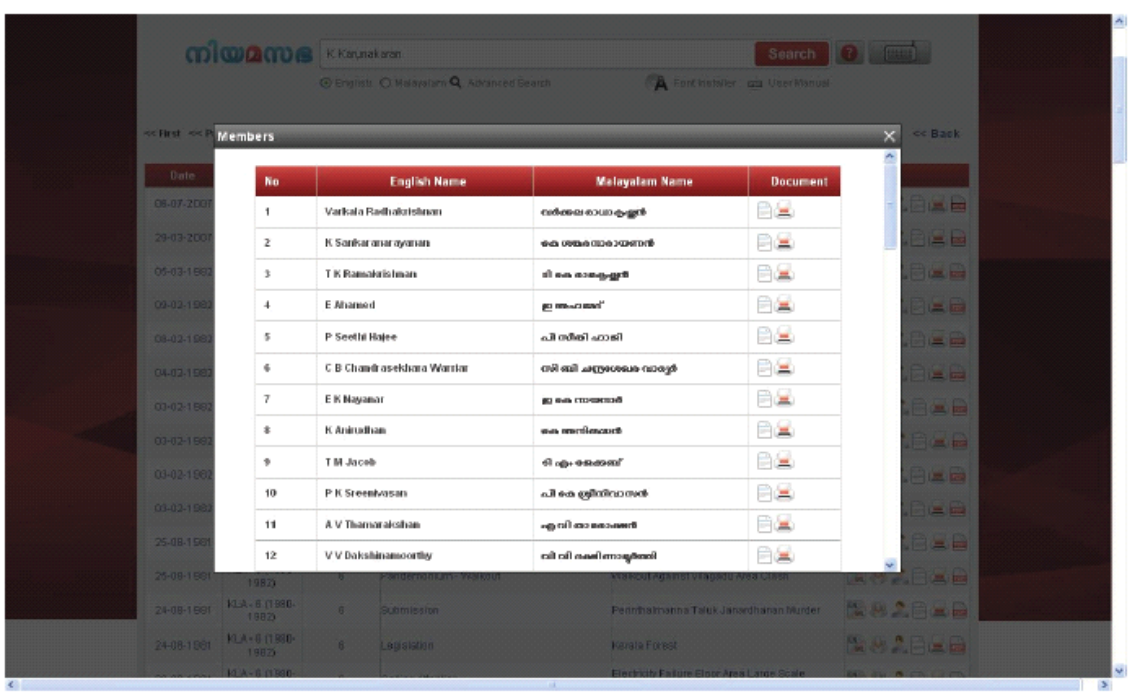

*Fig-20*

- •On clicking the " $\Box$ " icon the exact document or documents in which the concerned Member intervenes will appear.
- On clicking the " " " icon the respective documents page view will appear on a new window in PDF format. To take **Print** refer *Section 5.2.5*
- To close the view and go back to Search result page, click on the " $\ge$ " button

## **5.2.3 How to View the List of Ministers**

- To view the list of Related ministers of the KLA Event/Subject, user need to click on corresponding " " icon of the KLA Event/Subject.
- On clicking the " "icon, user will get a pop-up screen with the Minister's List as shown in Fig-21

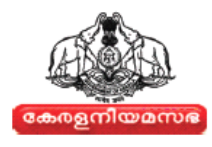

<span id="page-14-0"></span>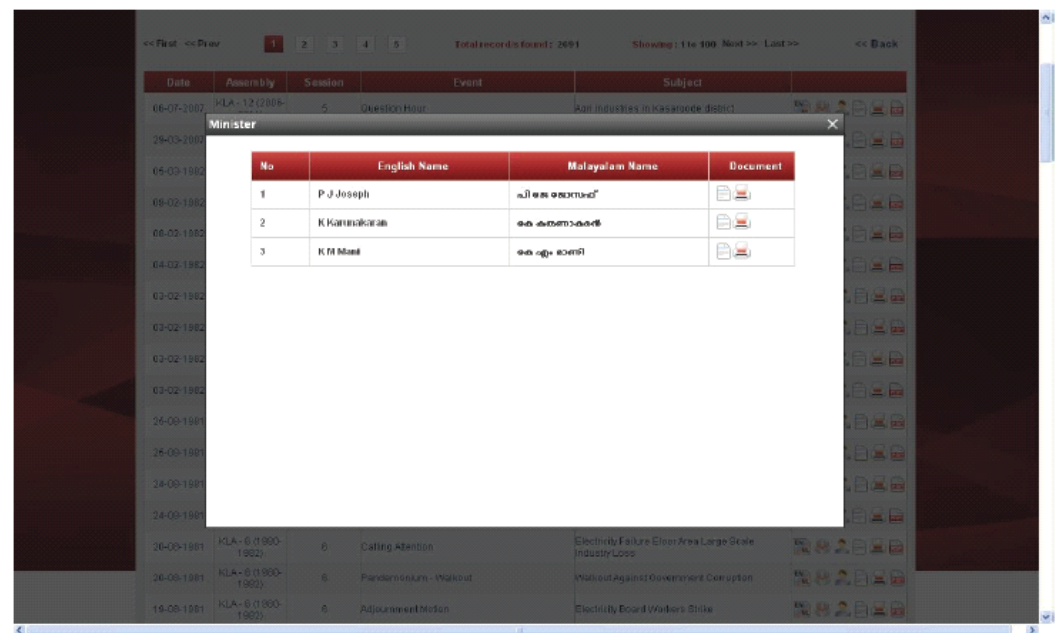

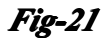

- On clicking the " $\Box$ " icon the exact document or documents in which the concerned Minister intervenes will appear.
- On clicking the " " " icon the respective documents page view will appear on a new window in PDF format. To take **Print** refer *Section 5.2.5*
- To close the view and go back to Search Result page, click the " $\times$ " button

## **5.2.4**  How to View the Relevant Documents

• To view the required documents of the KLA Event/Subject in a document viewer, users can click on the " $\Box$ " icon corresponding to the Event /subject. For more details refer Fig-22

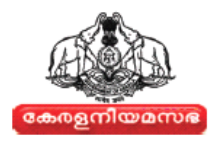

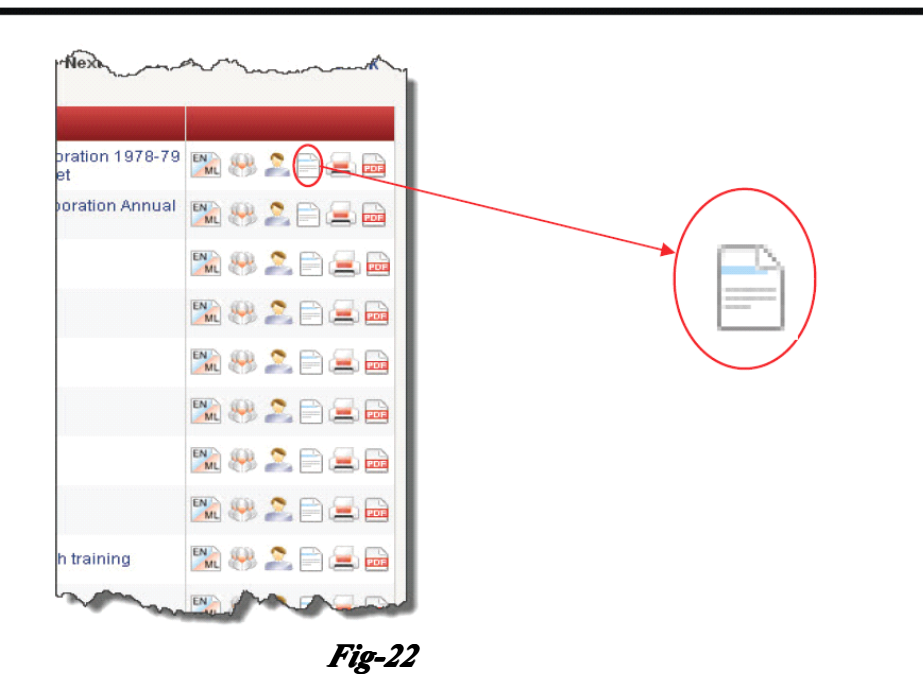

•On clicking the "  $\Box$ " icon, user will get **Document View** page as shown in Fig-23

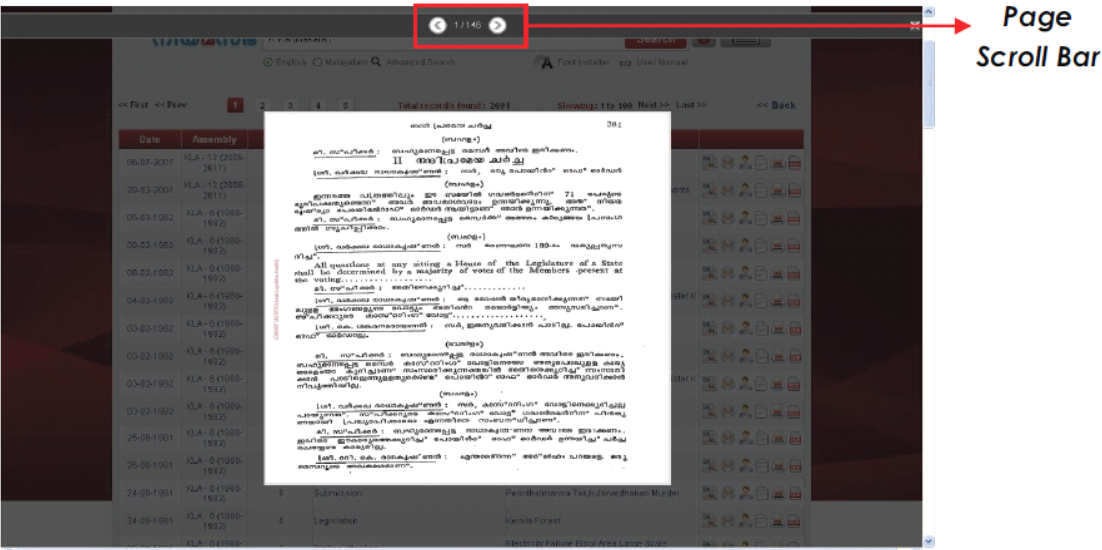

## *Fig-23*

- **•** User can toggle between the document pages by using the **Page Scroll Bar**
	- $\bigcirc$  1/146  $\bigcirc$   $\bigcirc$  on the top of the window.

"

- **•** User can view and save the documents in PDF format by clicking on the icon  $\frac{1}{2}$ " in Search Result page.
	- 16 Kerala Legislative Assembly Website User Manual | SBL

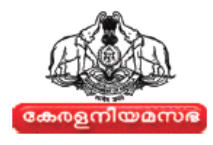

<span id="page-16-0"></span>•On clicking the "  $\frac{1}{\sqrt{2}}$ " icon, user will get a pop-up box as shown in Fig-24

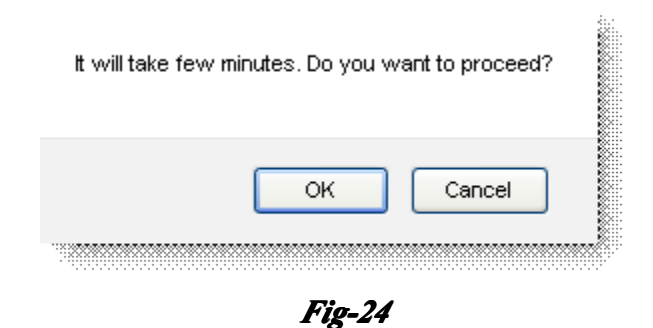

- If the user want to continue viewing the document in PDF format click the  $\lceil$  $\overline{\phantom{a}}$   $\overline{\phantom{a}}$   $\overline{\phantom{a}}$  button.
	- •If the user do not want to view the PDF document click the  $\frac{1}{2}$   $\frac{1}{2}$  button
	- •On clicking the " $\frac{OK}{M}$ "button, the user will get a new window with PDF document as shown in Fig-25

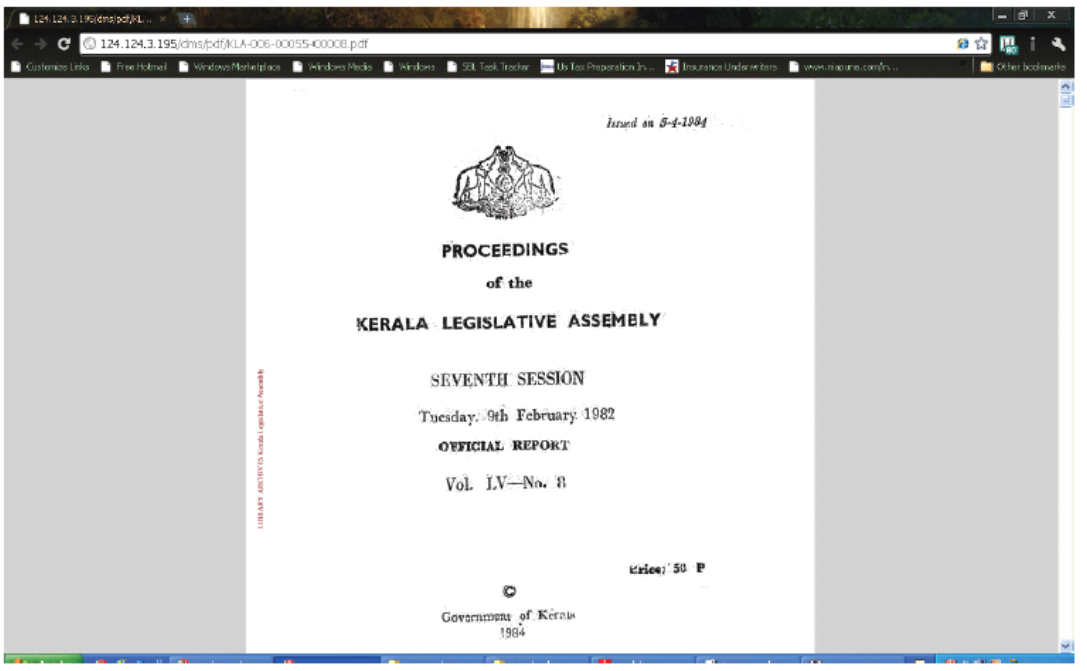

# *Fig-25*

## **5.2.5 How** to Take printout of the relevant documents

• To take printout of the relevant documents of <sup>a</sup> particular KLA Event, users need to click on the " $^{\cdots}$ " icon.

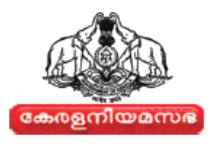

<span id="page-17-0"></span>•On clicking the " $\equiv$ " icon, a new window with PDF File will appear on the screen as shown in Fig-26

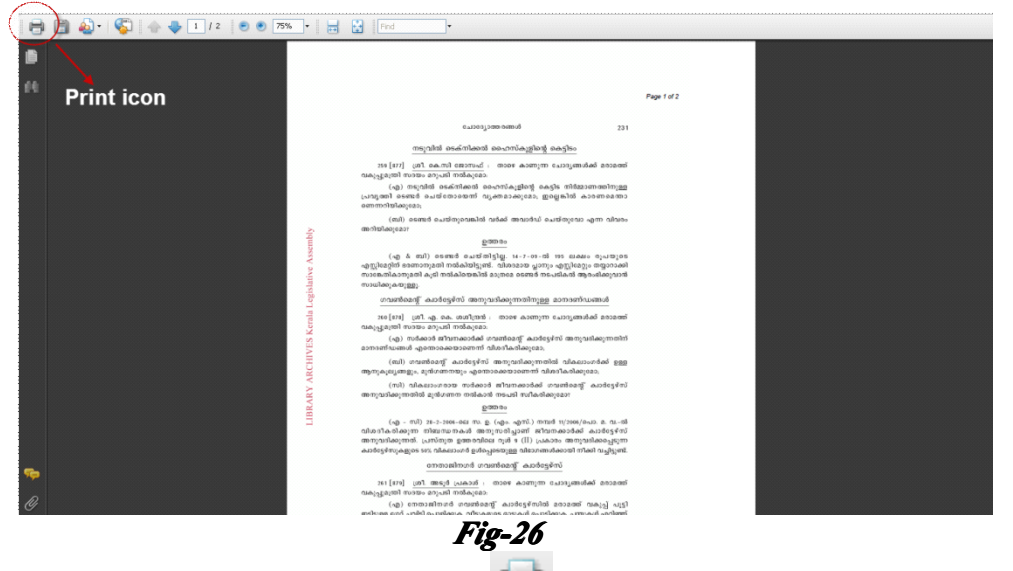

- •To print that document click on the "
- • User can also take the print out of the document associated with <sup>a</sup> KLA Event/Subject from the Members List page or Ministers List page by clicking on

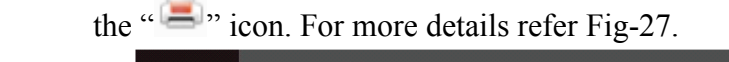

| Date             | Assembly                         | Session       | Event                 |                       | Subject                                    |          |                    |
|------------------|----------------------------------|---------------|-----------------------|-----------------------|--------------------------------------------|----------|--------------------|
| 05-07-2007       | KLA-12 (2086-<br><b>Minister</b> | ×             | <b>Cusston Hour</b>   |                       | April industries in Kasargode district.    |          | 四期2月三四<br>$\times$ |
| 29.03.200        |                                  |               |                       |                       |                                            |          | - 三 四              |
| 05-03-1982       | No                               |               | <b>English Name</b>   | <b>Malayalam Name</b> |                                            | Document | 日三四                |
| 09-02-198        | $\mathbf{1}$                     | P J Joseph    |                       | പി ടെ ജോസഫ്           |                                            | $(-)$    | <b>The re</b>      |
| 08.02.198        | $\mathbf{2}$                     | K Karunakaran |                       | രമ മത്താമത്           |                                            | B₩       | FLE                |
| 04-02-1987       | 3                                | K M Mani      |                       | കേ എം മാണി            |                                            | 日三       | <b>bile to</b>     |
| 03-02-198        |                                  |               |                       |                       |                                            |          |                    |
|                  |                                  |               |                       |                       |                                            |          | <b>Bam</b>         |
| $(33.02 - 1.98)$ |                                  |               |                       |                       |                                            |          | 日重曲                |
| 03-02-1992       |                                  |               |                       |                       |                                            |          | <b>The Re</b>      |
| 03-02-1983       |                                  |               |                       |                       |                                            |          | <b>ETERE</b>       |
| 25-08-198        |                                  |               |                       |                       |                                            |          | $E = E$            |
| 25-09-198        |                                  |               |                       |                       |                                            |          | $\Box$ = $m$       |
| 24-88-198        |                                  |               |                       |                       |                                            |          | FEE                |
| 24-08-198        |                                  |               |                       |                       |                                            |          | <b>Fig. E</b>      |
| 20-08-1981       | HLA- 6 (1980-<br>19821           | $\mathbf{R}$  | Calling Attention     | Industry Logs         | Electricity Failure Eleon Area Large Scale |          | <b>WWADER</b>      |
| 20-08-1981       | KLA - 8 (1960-<br>18871          | $\tilde{p}$   | Pandemonium - Walkout |                       | Maticult Assinst Government Compition      |          | ■ 砂之目画面            |
| 19.08.1981       | <b>FLA</b> - 8 (1900-            | 8             | Adjournment Motion    |                       | Electricity Board Workers Strike           |          | <b>WASPER</b>      |

*Fig-27*

## **5.2.6 How to view PDF of the relevant documents**

• To View the PDF file of the relevant documents of <sup>a</sup> particular KLA Event, users need to click on the "  $\frac{1}{\sqrt{2}}$ " icon. A dialogue box will appear on the screen as shown in Fig-28

<span id="page-18-0"></span>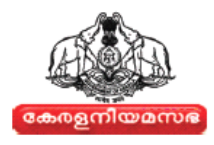

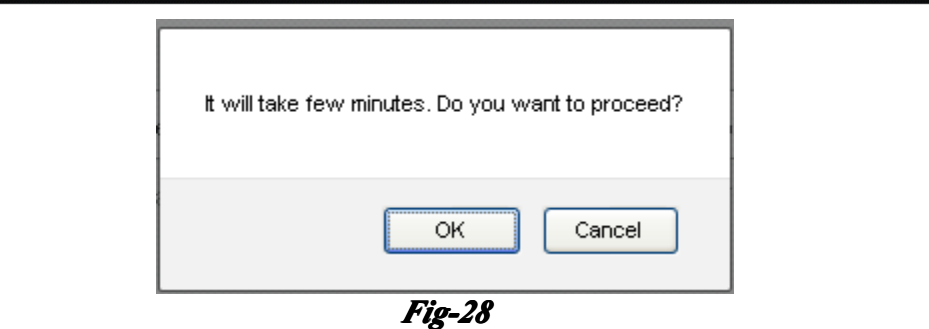

•Click the  $\begin{bmatrix} \alpha K \\ \alpha K \end{bmatrix}$  button. The PDF file of relevant document will be displayed on <sup>a</sup> new window. For More details refer Fig-29.

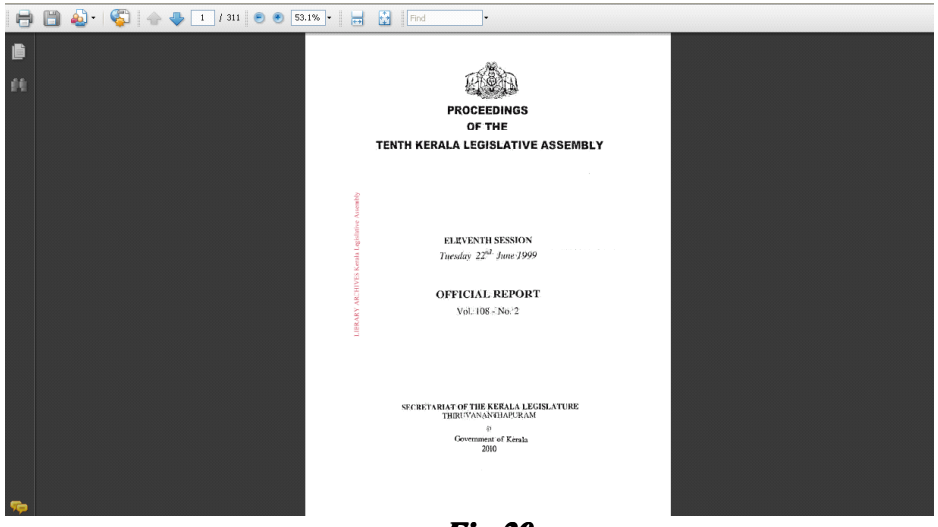

*Fig-29*

## **5.3 ADVANCED DVANCED SEARCH**

Advanced Search helps the user to filter the search options. In Advanced Search Page, the user can search either by selecting a particular **Assembly** or by selecting a Member or Event.

 $\bullet$ To go to **Advanced Search** page from the Proceeding page, the User can either click the **Advanced Search** tab under the Search Text Box or select the options in **Search By** on the left side of the Home page. For more details refer Fig-30.

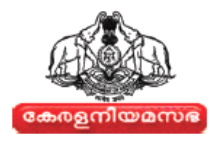

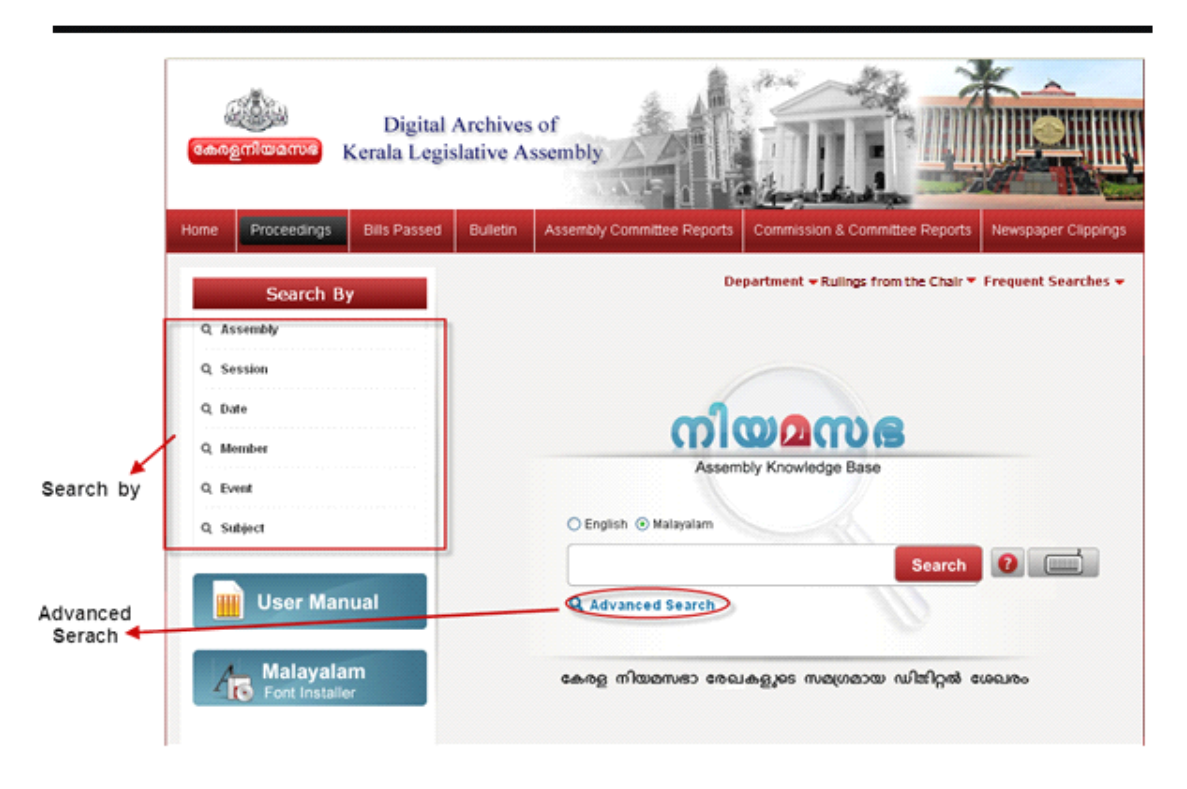

*Fig-30*

• The Advanced Search page will appear on the screen. For more details refer Fig -31

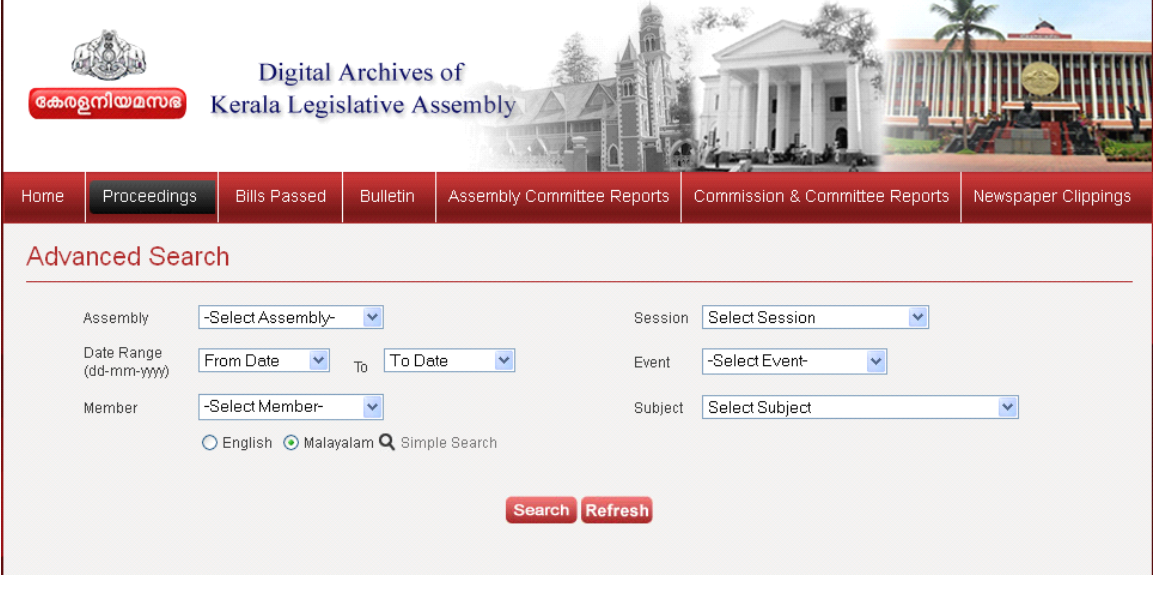

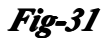

 $\bullet$  User can filter the Search by Assembly, session, Date, Event, Member, and Subject.

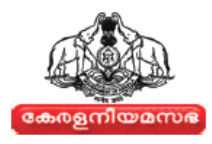

#### **TO FILTER THE SEARCH BY ASSEMBLY**

•In Advanced Search page, click on the **Assembly** Drop-down button. For more details refer Fig- 32

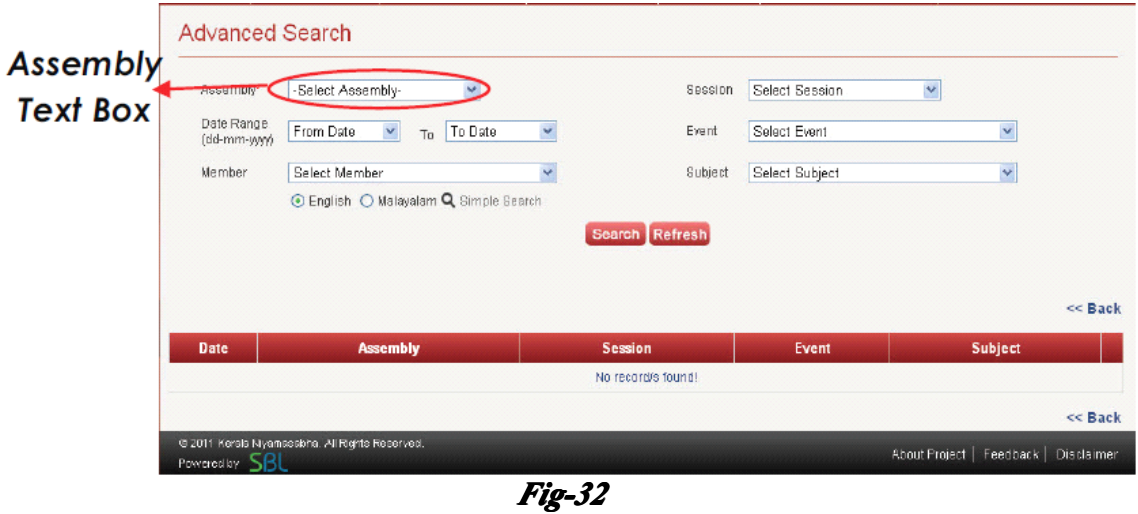

•Then a drop down list with Assembly details will appear as shown in Fig -33

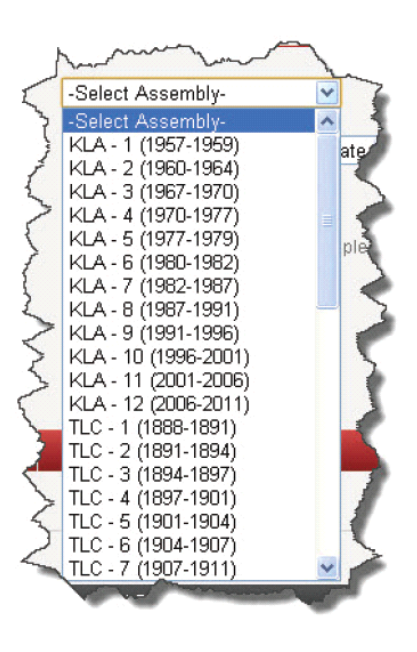

*Fig-33*

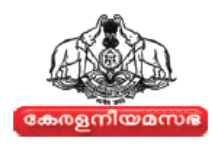

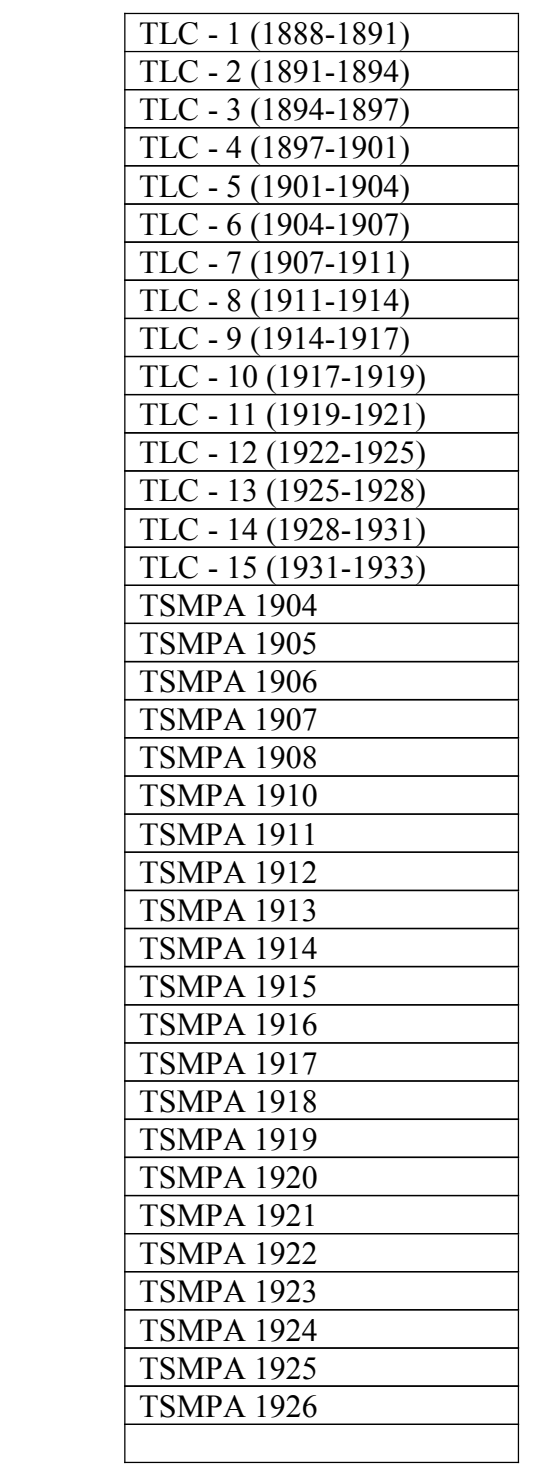

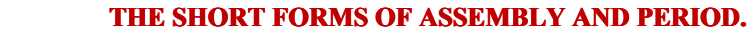

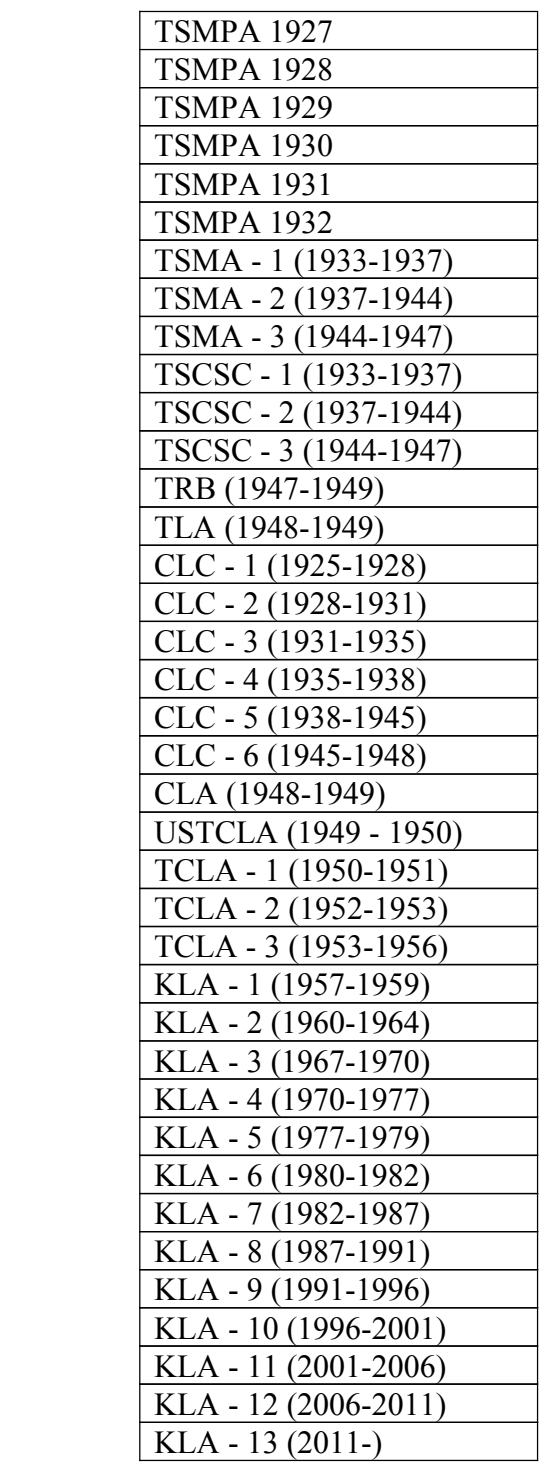

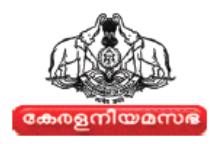

#### **DETAILS OF ASSEMBLIES:**

Details of Assemblies are shown below:-

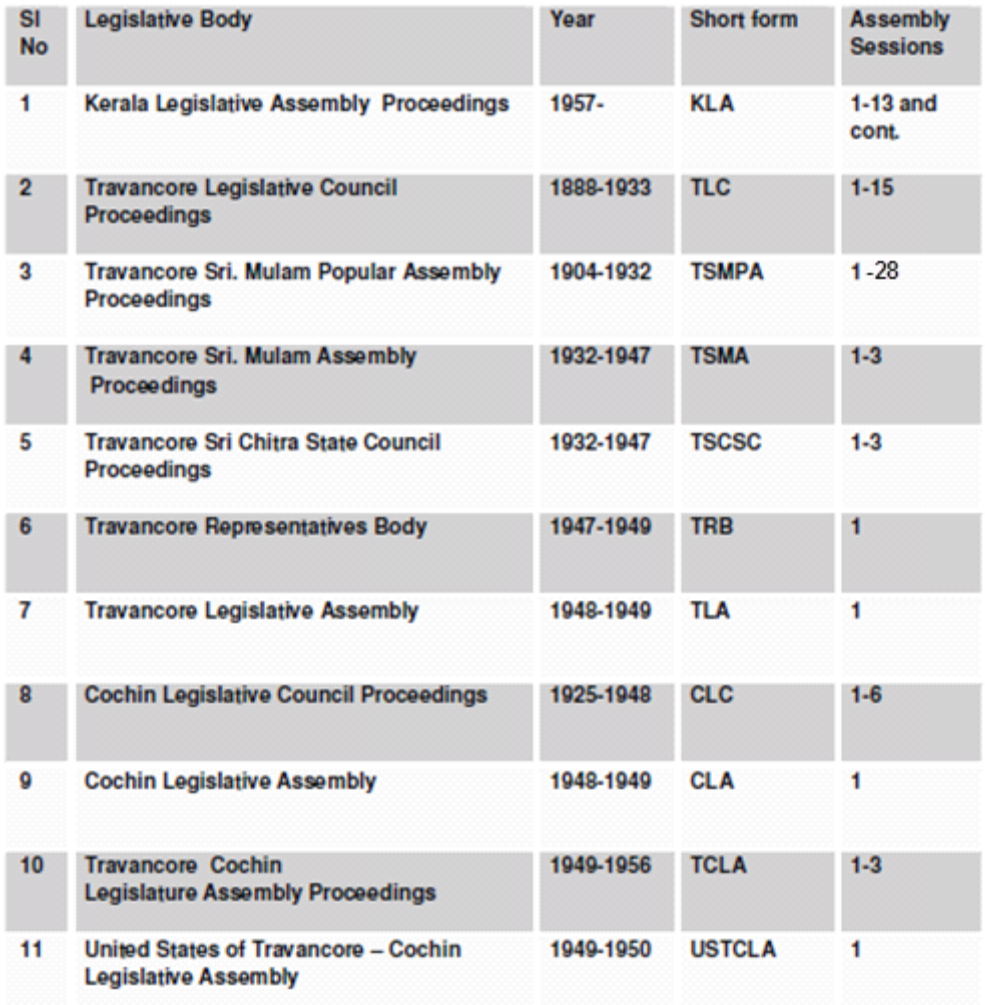

- Select the appropriate Assembly from the list. A Loading indication will appear on the screen.
- The user can Search the Member by selecting the **Member** drop-down list as shown in Fig- 34

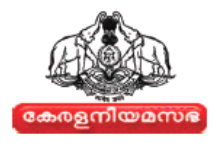

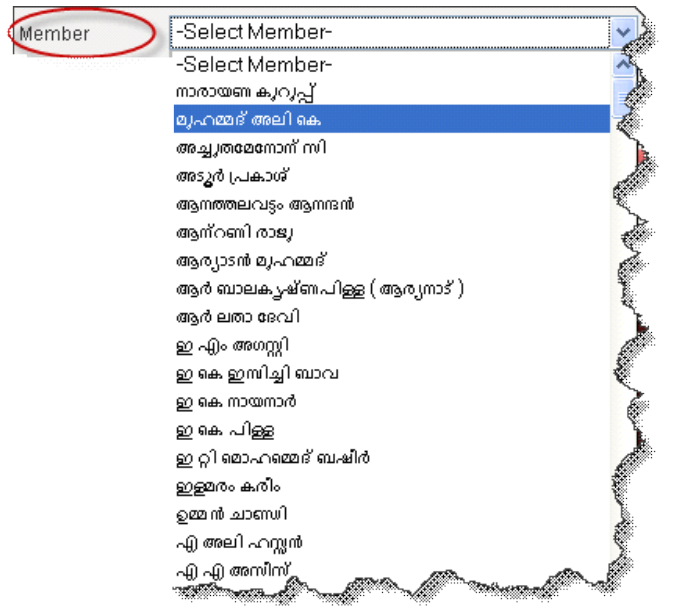

## *Fig-34*

- The user can fine tune the Advanced Search by selecting appropriate data in each filter field.
- On entering all the required filter fields, click on the  $\delta$  button to get the Search Result as shown in Fig-35

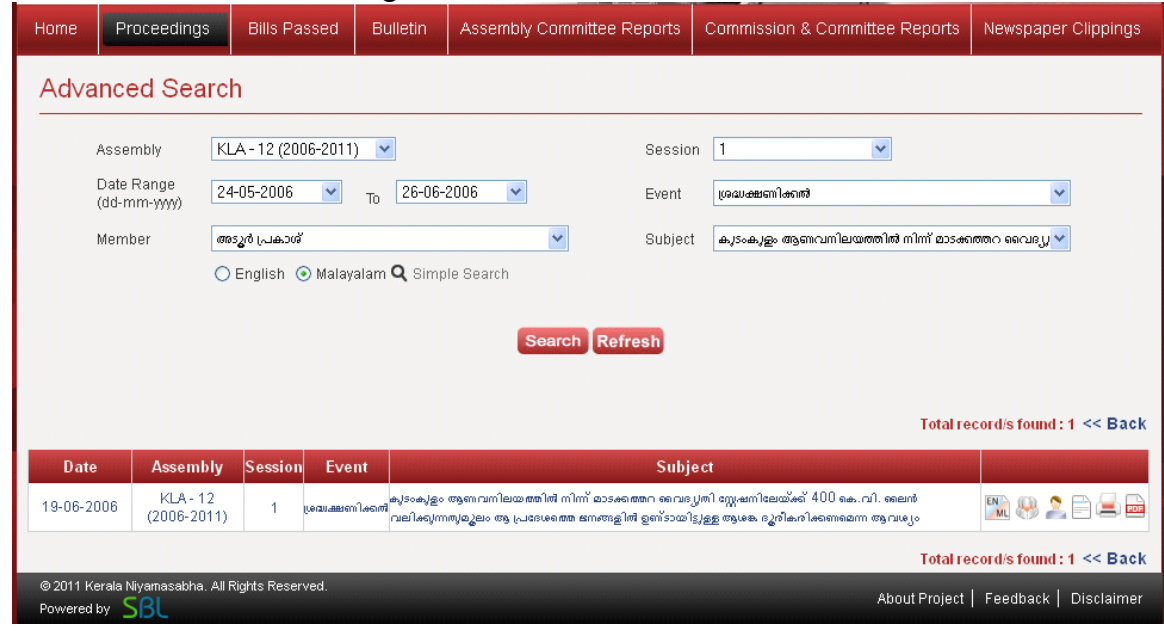

*Fig-35*

*Note: To make <sup>a</sup> new Advanced Search, user can click the button.*

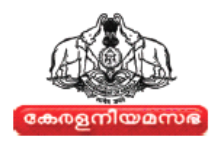

# **6. BILLS PASSED**

<span id="page-24-0"></span>The detail of all bills passed by Kerala Legislative Assembly is available with full search facility. The Details of Bills passed can be accessed by Assembly, Name of the bill, year, Act no. and Subject.

#### **HOW TO VIEW BILLS PASSED DATA**

- Click the  $\Box$  Tab in the Menu Bar
- The User can search the Bills Passed information by typing the query corresponding to the required information in the Search text box. For more details refer Fig-36

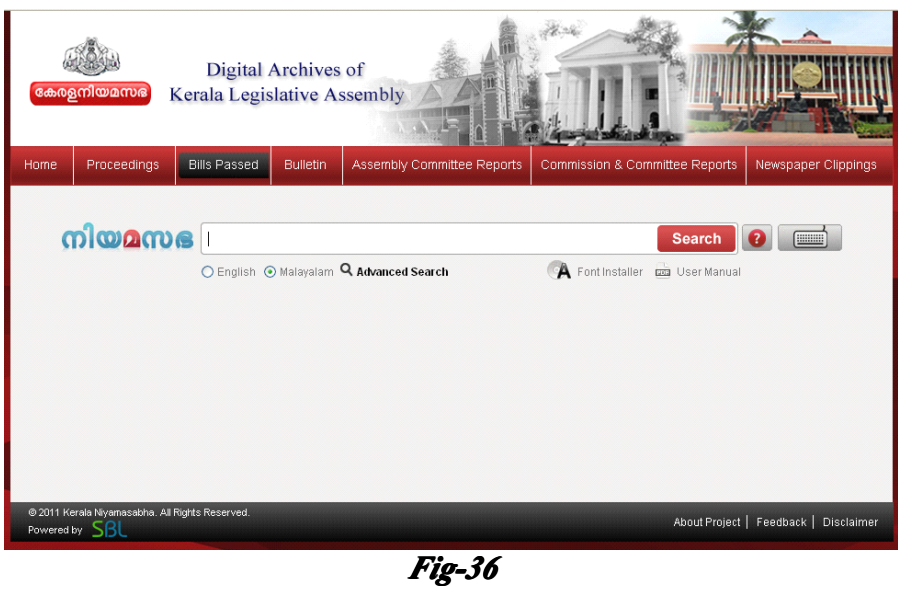

• Enter the search topic, on typing <sup>a</sup> letter or word in the Search text box, an **Auto Suggestion List** will appear on the screen. For more details refer Fig-37.

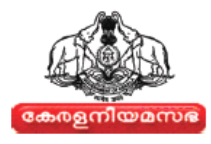

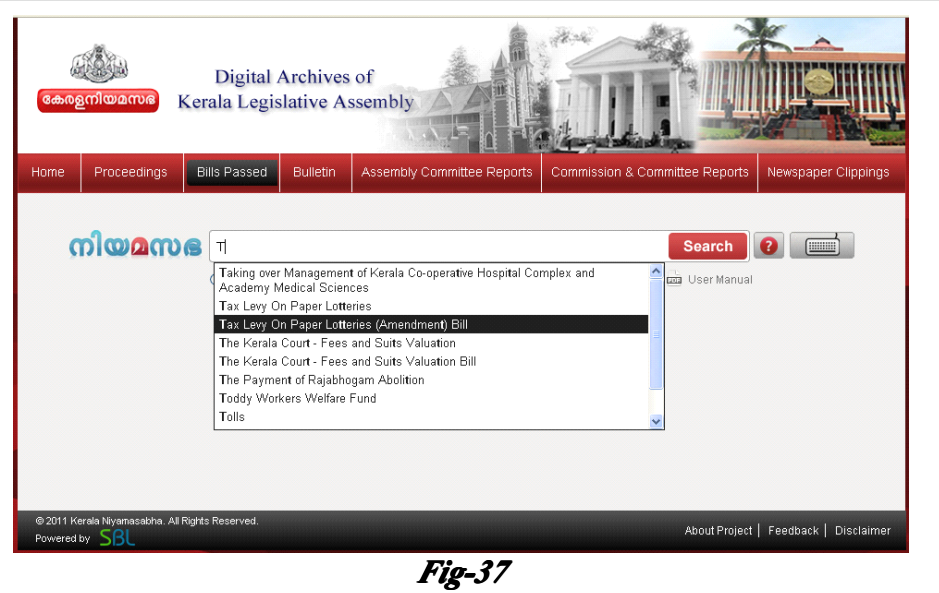

- **•**Select the required Bills topic from **Auto Suggestion Suggestion List**
- •And then click the " **Search** button." Then the Search Result page will appear as shown in Fig-38

| Proceedings<br>Home                                                                                                    |                                                                   |      |      | <b>Bills Passed</b> | <b>Bulletin</b><br><b>Commission &amp; Committee Reports</b><br><b>Assembly Committee Reports</b> |                                              |                             |                               |                                  |
|----------------------------------------------------------------------------------------------------|-------------------------------------------------------------------|------|------|---------------------|---------------------------------------------------------------------------------------------------|----------------------------------------------|-----------------------------|-------------------------------|----------------------------------|
| നിയമസഭ<br>Tax Levy On Paper Lotteries (Amendment) Bill<br><b>Search</b><br>(Hilling)<br><b>O</b> English O Malayalam Q Advanced Search<br><b>Lea</b> User Manual<br><b>A</b> Font Installer<br>Total record(s) found : 1 << Back |                                                                   |      |      |                     |                                                                                                   |                                              |                             |                               |                                  |
|                                                                                                    | Year<br>Act<br>Act No<br><b>Assembly</b><br>Year<br><b>Passed</b> |      |      | <b>Bill Name</b>    |                                                                                                   | <b>Subject</b>                               |                             |                               |                                  |
| KLA-13 (2011-)                                                                                                    |                                                                   | 2011 | 2011 | 12                  |                                                                                                   | Tax Levy On Paper Lotteries (Amendment) Bill | Tax Levy On Paper Lotteries | $\frac{EN}{ML}$<br>Feb<br>$=$ |                                  |
|                                                                                                    |                                                                   |      |      |                     |                                                                                                   |                                              |                             |                               | Total record/s found : 1 << Back |

*Fig-38*

• The user can change the language of the respective subject/bills, by clicking on the  $\frac{EN}{M}$  icon. The language will get change as shown in Fig-39

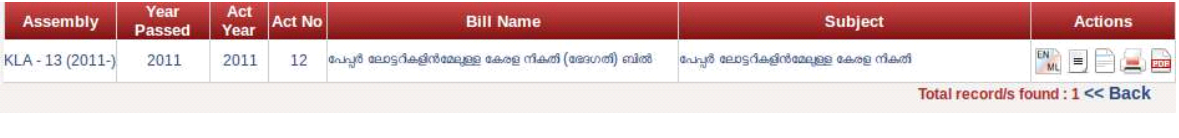

*Fig-39*

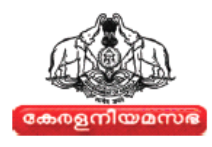

- Users can see the summary of the bills by clicking on this  $\Box$  icon. It will display the summary in <sup>a</sup> document viewer.
- To view the relevant documents of the Bill/Subject in a document viewer, users can click on the icon " $\Box$ "
- To take the print of the document/bill, click on the  $\blacksquare$  button. To take **Print** refer *Section 5.2.5.*
- **•** User can view and save the documents in PDF format by clicking on the icon

 $\frac{1}{2}$ " in Search Result page.

#### **HOW TO DO ADVANCED ADVANCEDSEARCH TO VIEW THE BILLS PASSED DATA**

• Click on the **Q** Advanced Search link. A Screen with **Bills Passed** will appear as shown in Fig -40

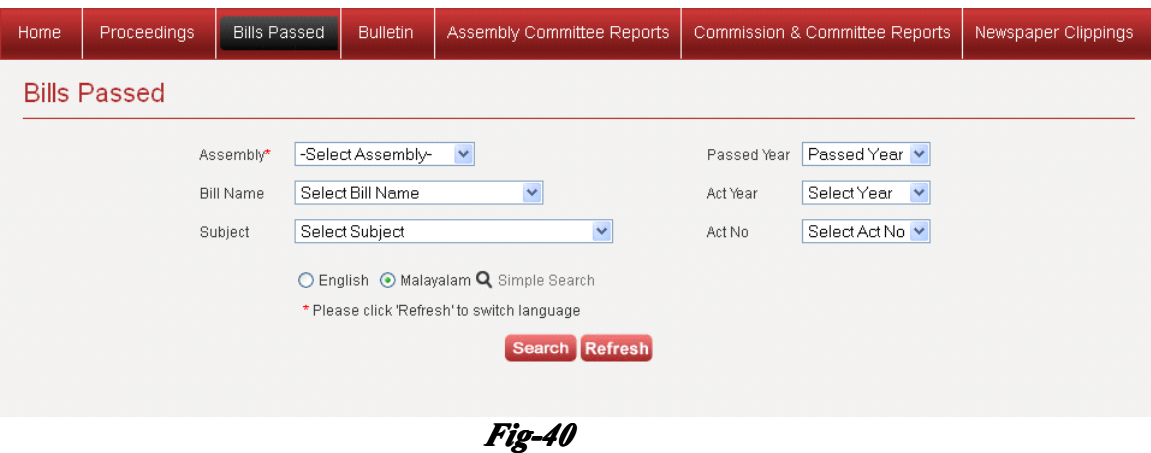

- User can filter the Search by Assembly, Bill Name, Subject, Passed Year, Act Year and Act No
- In Advanced Search page, click on the respective Drop-down button and select the relevant subject/Assembly/year/Number
- And then click the **button** button. Then the Search Result page will appear on the screen
	- Click the Refresh button to refresh the page for new search for Bills Passed information

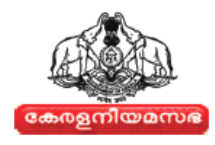

## **7. BULLETIN ULLETIN ULLETIN ULLETIN**

<span id="page-27-0"></span>The detail of all Bulletins of Kerala Legislative Assembly is available with full search facility.

#### **HOW TO VIEW BULLETIN BULLETINDATA:**

- Click the Bulletin Tab in the Menu Bar.
- The User can search the Bulletin information by typing the query corresponding to the required information in the Search text box .For more details refer Fig– 41.

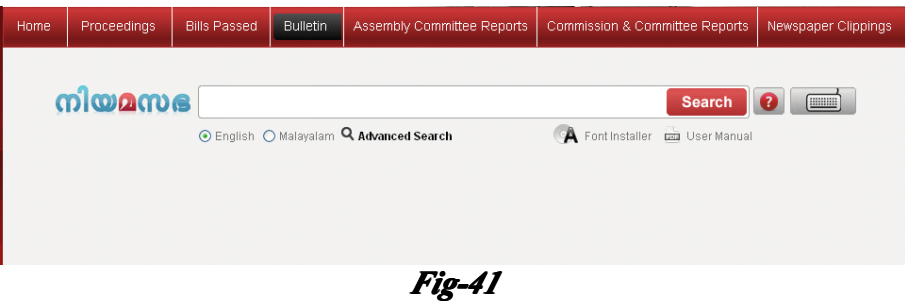

• Enter the search topic, on typing <sup>a</sup> letter or word in the Search text box, an **Auto Suggestion List** will appear as shown in Fig - 42

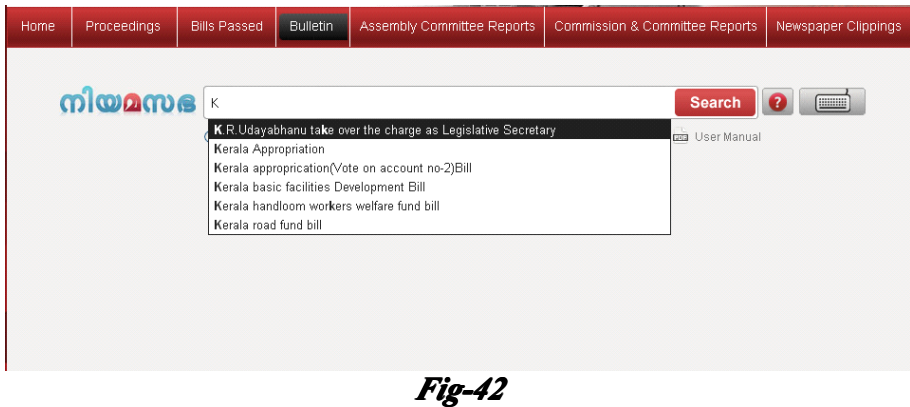

- **•** Select the required bulletin from **Auto Suggestion List** 
	- •And then click the "**Search** button." Then the Search Result page will appear as shown in Fig-43

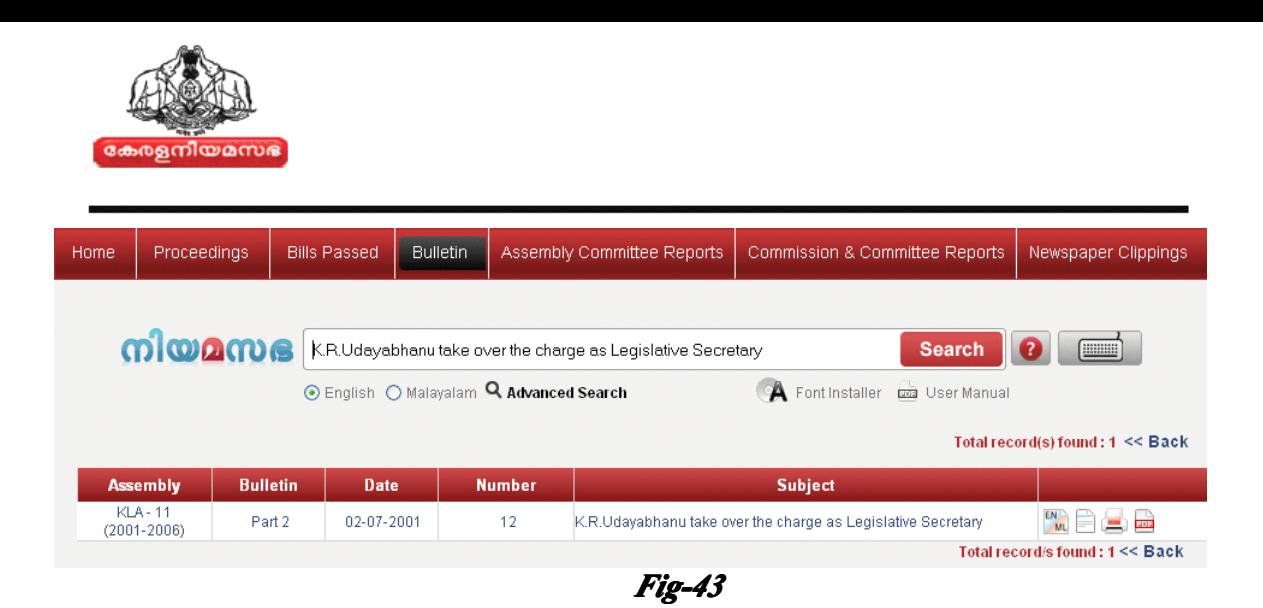

• The user can change the language of the respective bulletin, by clicking on the  $\frac{EN}{M}$  icon. The language will get change as shown in Fig- 44

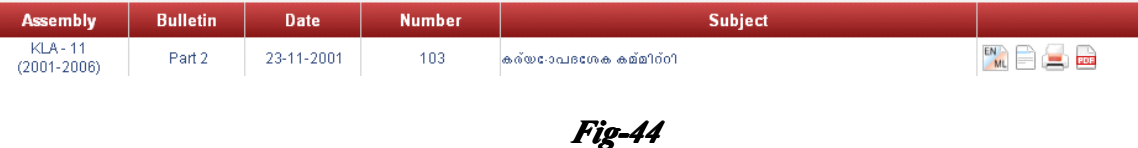

- • To view the relevant documents of the bulletin in <sup>a</sup> document viewer, users can click on the icon " $\Box$ "
- •To take the print of the document/bulletin, click on the **B** button. To take **Print** refer *Section 5.2.5*
- **•** User can view and save the documents in PDF format by clicking on the icon  $\frac{1}{2}$ " in Search Result page.

#### **HOW TO DO ADVANCED SEARCH TO VIEW THE BULLETIN DATA**

•Click on the **Q** Advanced Search link. A Screen with **Bulletin** will appear on the screen. For more details refer Fig-45

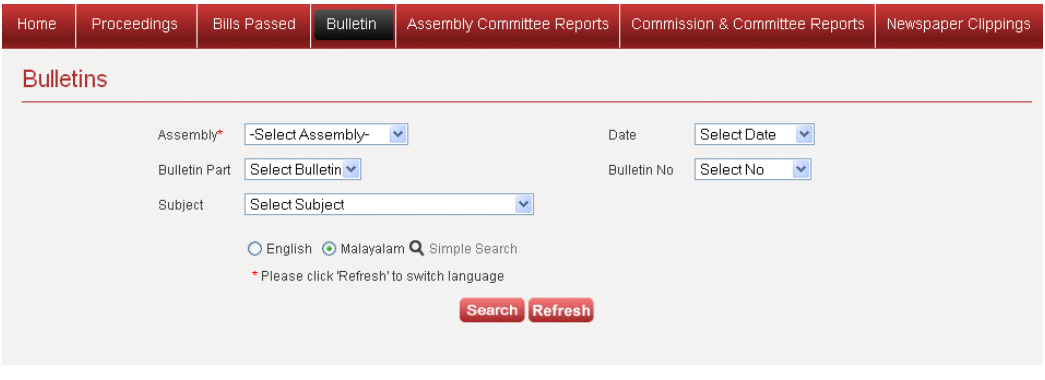

*Fig-45*

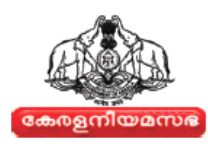

- <span id="page-29-0"></span>• User can filter the Search by Assembly, Bulletin Part, Subject, Date, and bulletin Number
- In Advanced Search page, click on the respective Drop-down button and select the relevant subject/Assembly/Bulletin No and Date.
- The User can click the **button** button. Then the Search Result page will appear on the screen
	- Click the Refresh button to refresh the page for New search, for Bulletin information

## **8. ASSEMBLY SSEMBLY COMMITTEE REPORTS**

This section allows user to search the reports submitted by all the Committees of Kerala Legislative Assembly .The Assembly committee Reports Search will provide <sup>a</sup> full search facility with detailed information.

#### **TO VIEW ASSEMBLY COMMITTEE REPORTS DATA:**

- Click on the Assembly Committee Reports Tab in Menu bar.
- The User can search the Assembly Committee Reports by typing the query corresponding to the required information in the Search text box as shown in Fig- 46

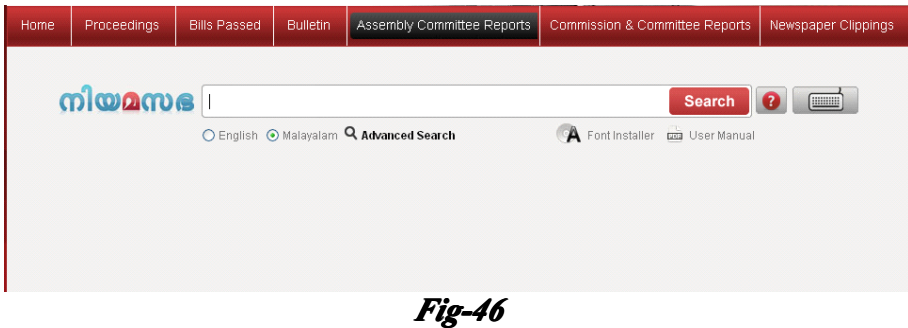

• Enter the search topic, on typing <sup>a</sup> letter or word in the Search text box, an **Auto Suggestion List** will appear on the screen. For more details refer fig-47

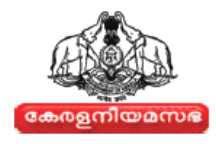

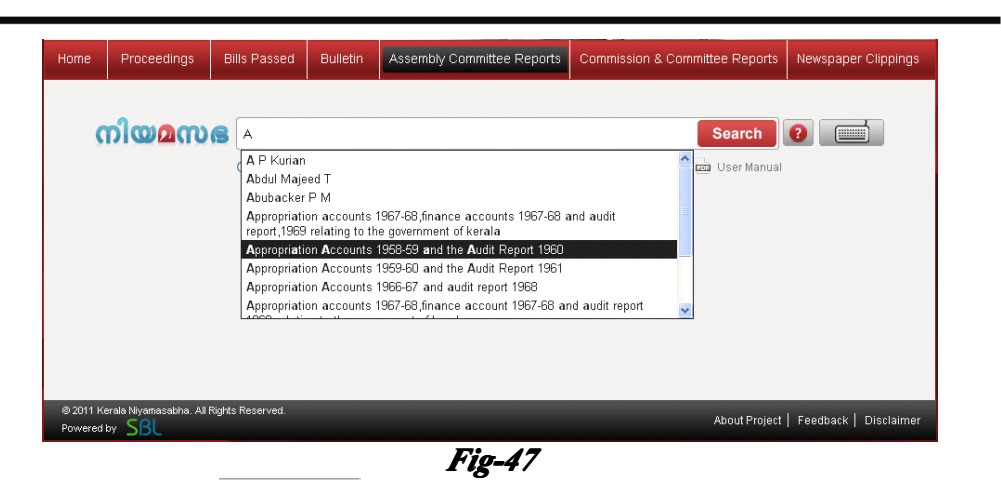

•And then click the "**Search** button." Then the Search Result page will appear as shown in Fig-48

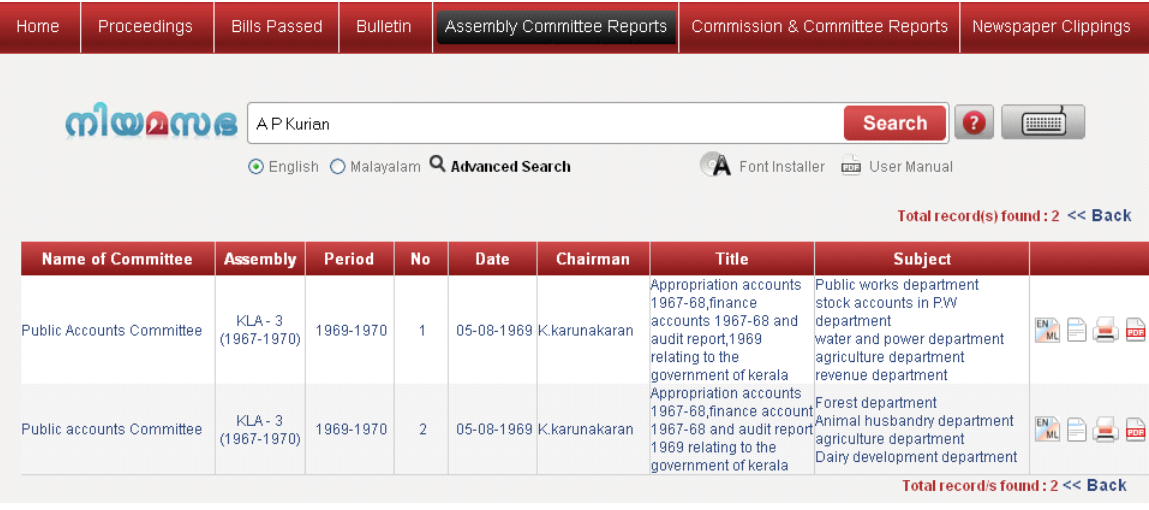

*Fig-48*

 $\bullet$ The user can change the language of the respective reports, by clicking on the icon as shown in Fig - 49

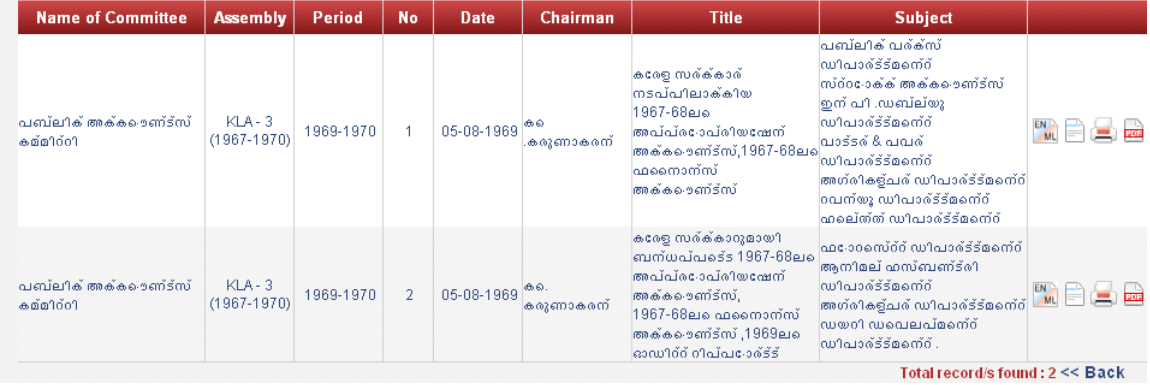

*Fig-49*

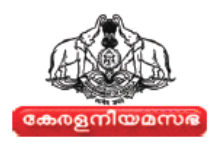

- To view the relevant documents of the Committee reports in a document viewer, users can click on the icon " $\Box$ "
- To take the print of the reports, click on the **button**. To take **Print** refer *Section 5.2.5*
- **•** User can view and save the documents in PDF format by clicking on the icon  $\frac{1}{2}$ " in Search Result page.

#### HOW TO DO ADVANCED SEARCH TO VIEW ASSEMBLY COMMITTEE REPORTS DATA

• Click on the Q Advanced Search link. A Screen with Assembly Committee Reports will appear as shown in Fig-50

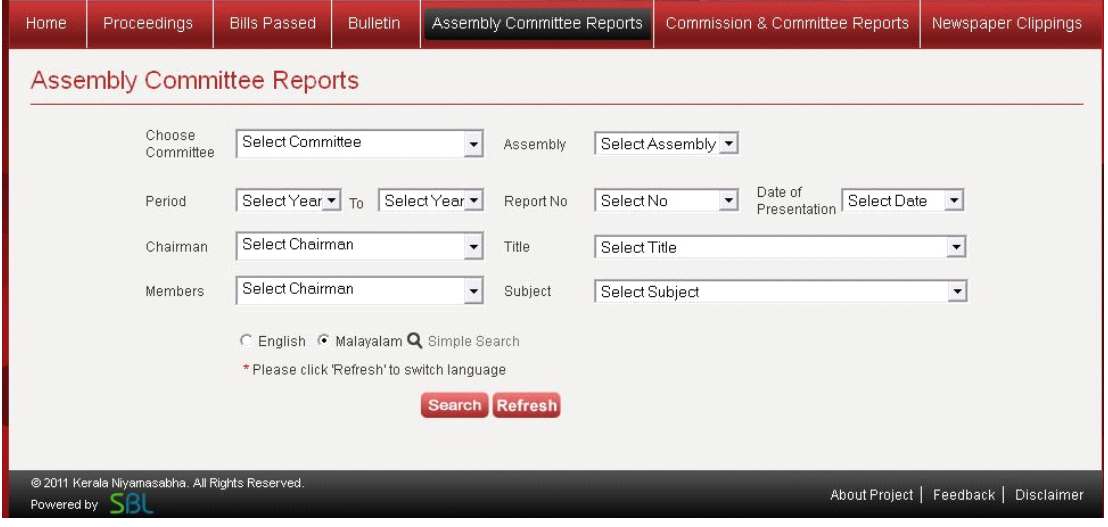

*Fig-50*

- User can filter the Search by Committee Name, Period, Member, Subject, Assembly, Report No, Chairman, Date of Presentation
- In Assembly Committee Reports page, click on the respective Drop-down button and select the relevant committee name /subject/Assembly/Report No and Date etc.
- The User can click the **button** button. Then the Search Result page will appear on the screen
- Click the **button** button to refresh the page for new search for Assembly Committee Report information

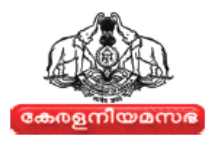

## <span id="page-32-0"></span>**9. SUBJECT COMMITTEE SEARCH**

• The user can search for Subject committee reports by selecting the  $\frac{1}{2}$   $\frac{1}{2}$   $\frac{1}{2}$   $\frac{1}{2}$   $\frac{1}{2}$   $\frac{1}{2}$  from Choose committee drop-down list as shown in Fig – 51

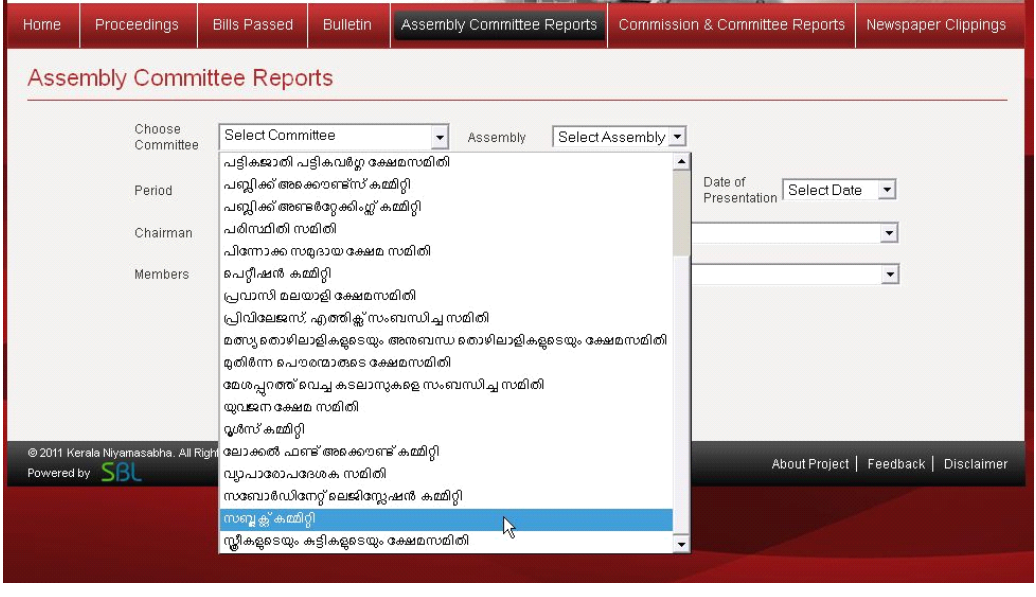

# *Fig-51*

• After selecting Subject Committee option from drop down list, the Subject committee Search details with other three options like, **Subject committee, Type of Report** and Ex-Officio Member search will be displayed. For more details refer Fig-52

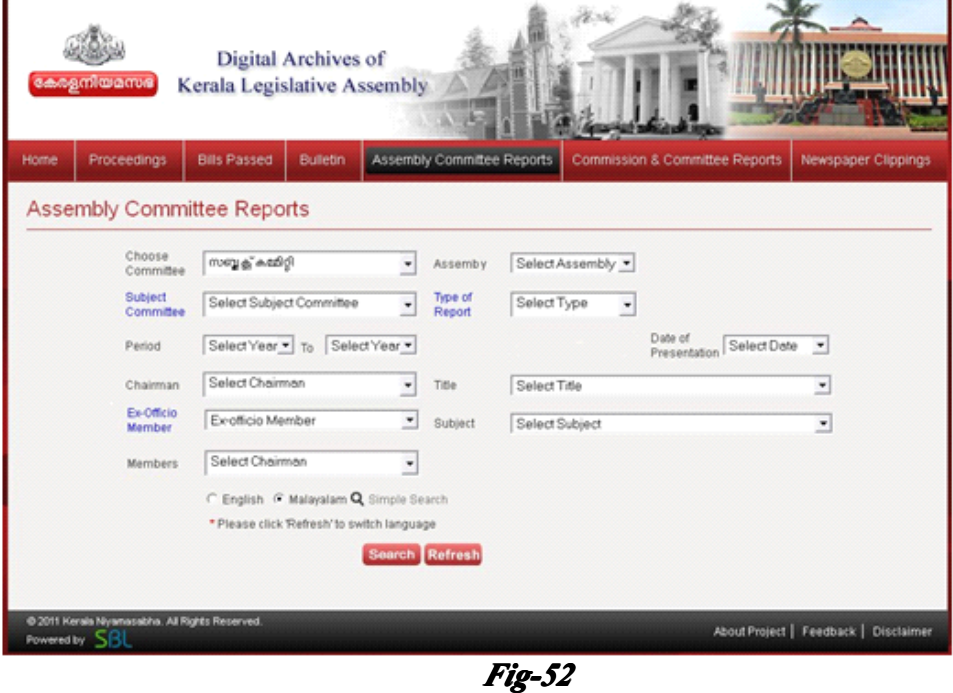

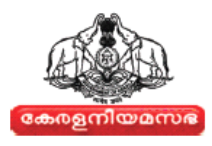

- <span id="page-33-0"></span>• Select desired assembly from the **Assembly** drop-down list.
- Based on the selected assembly, the application displays subject committee of selected Assembly. And then the user can select desired **Subject Committee** from the drop down list. For more details refer Fig-53

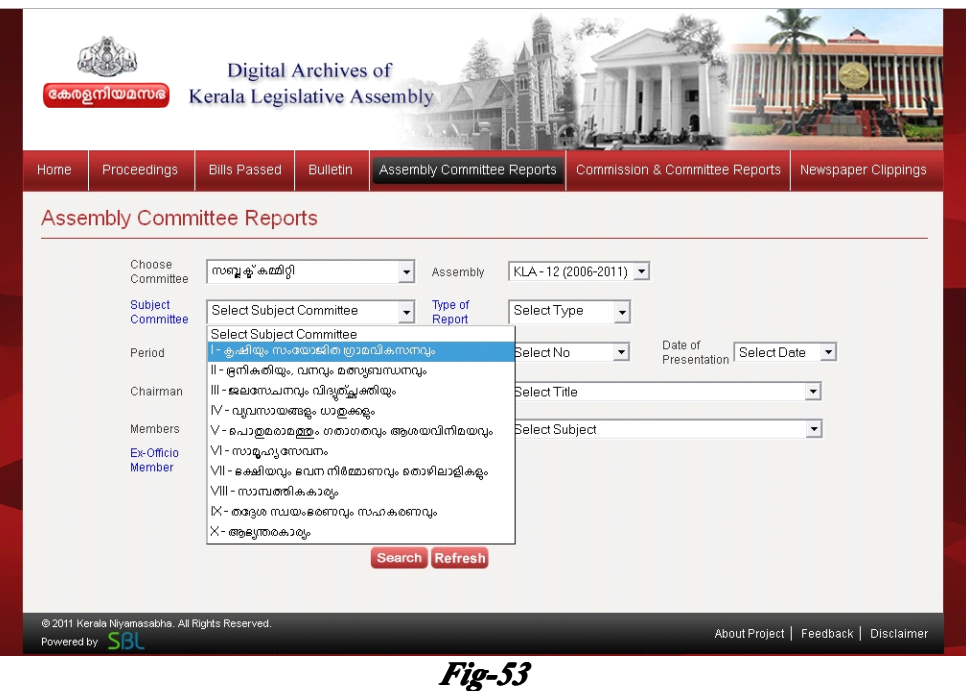

- In remaining fields the user can select desired options from the respective dropdown.
	- And then click the Search button and the Subject Committee Search Result page will be displayed.

# **10. COMMISSIONS AND COMMITTEE REPORTS**

This section provides the user with the details of Commissions and Committee Reports placed on the Table of the House. The Commission and Committee Reports are provided with full search facility.

#### **TO VIEW COMMISSIONS AND COMMITTEE REPORTS DATA:**

- Click on the  $\sim$  Commission & Committee Reports  $\sim$  Tab in Menu bar.
- The User can search the Commission and Committee Reports by typing the query corresponding to the required information in the Search text box, as shown in Fig - 54

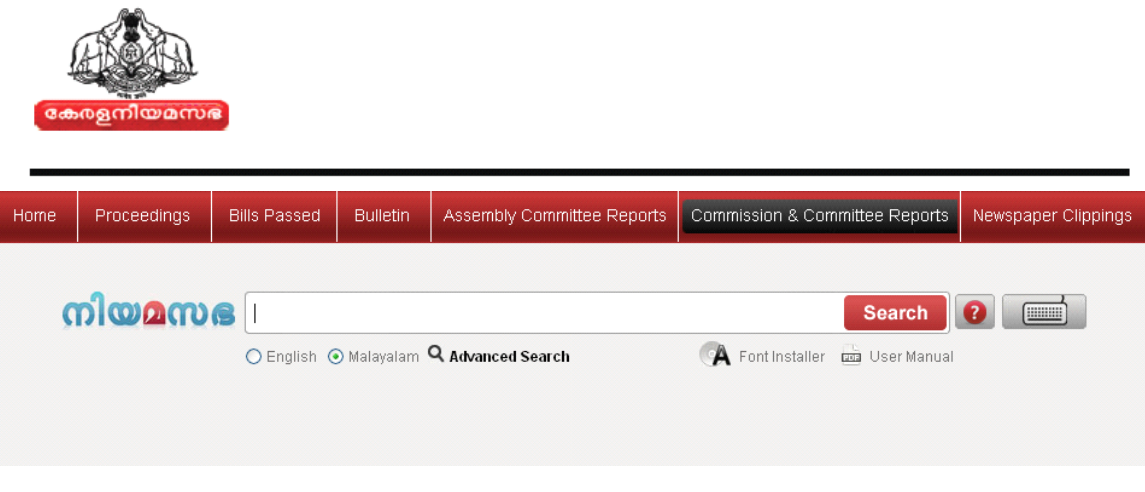

• Enter the search topic, on typing <sup>a</sup> letter or word in the Search text box, an **Auto Suggestion List** will appear as shown in Fig -55

*Fig-54*

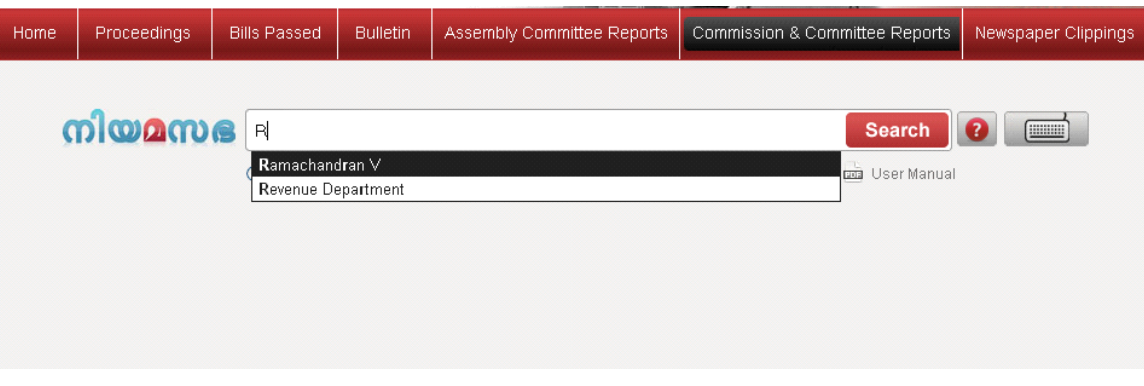

*Fig-55*

- **•** The user can select the particular Commissions and committee Reports from **Auto Suggestion Suggestion List**
	- And then click the " Search button." Then the Search Result page will appear as shown in Fig - 56

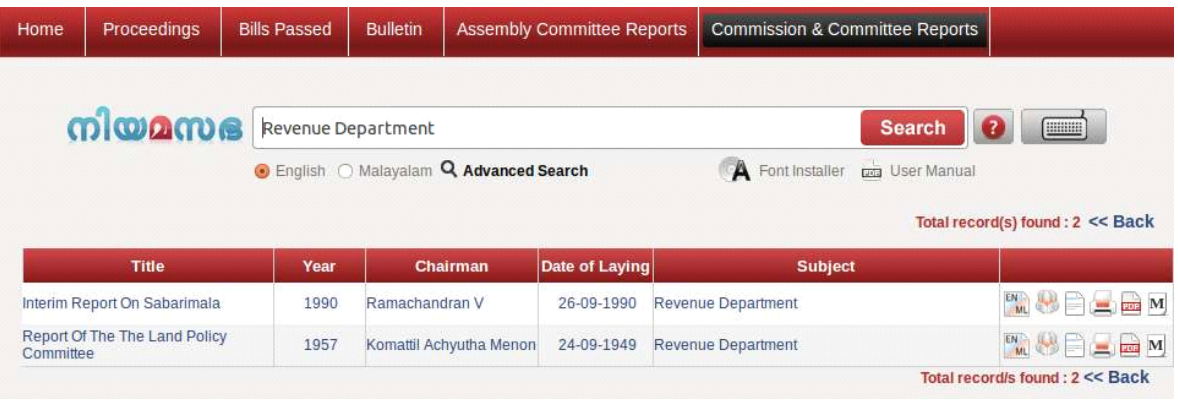

*Fig-56*

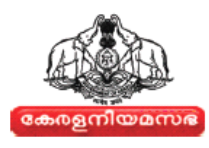

• The user can change the language of the respective reports, by clicking on the icon as shown in Fig-57

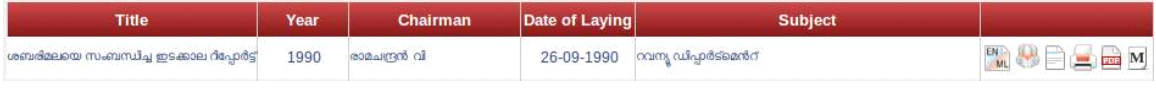

*Fig-57*

- To view the relevant documents of the Commissions and committee Reports in a document viewer, users can click on the icon " $\Box$ "
- To take the print of the Report, click on the **button**. To take **Print** refer *Section 5.2.5*
- **•** User can view and save the documents in PDF format by clicking on the icon  $\frac{1}{2}$ " in Search Result page.
- Clicking on this icon **W** will show the Memorandum in a document viewer. Users can navigate to different pages using the document viewer.

#### **HOW TO DO ADVANCED SEARCH TO VIEW COMMISSIONS AND COMMITTEE REPORTS DATA:**

• Click on the  $\alpha$  Advanced Search link. A Screen with Commission  $\&$ Committee Reports will appear on the screen as shown in Fig-58

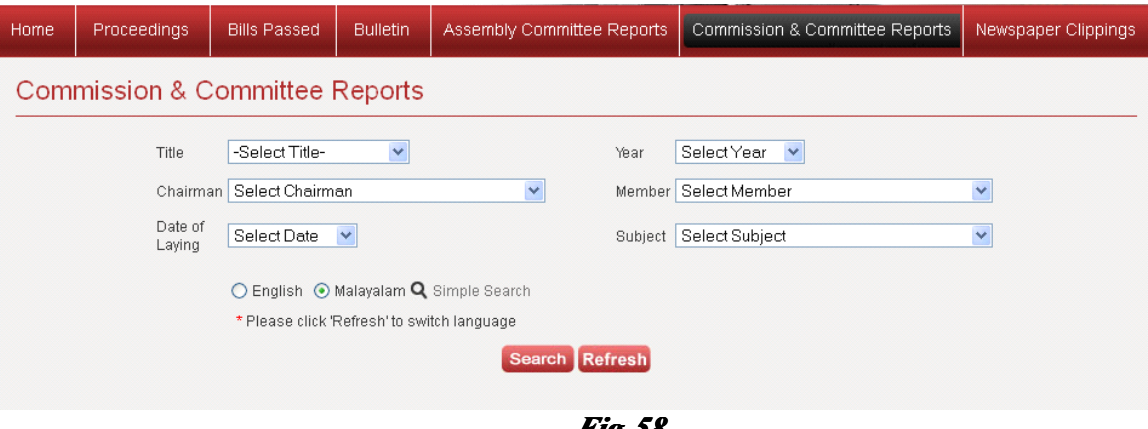

*Fig-58*

- User can filter the Search by Title, Member, Chairman, Date of Laying, year, Member Name, Subject
- In Advanced Search page, click on the respective Drop-down button and select the relevant options.

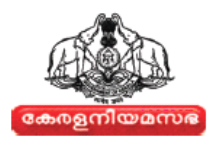

- <span id="page-36-0"></span>• The User can click the **button** button. Then the Search Result page will appear on the screen
- Click the **Dellestic** button to refresh the page for New search, for Commission and Committee Report information

## **11.NEWSPAPER CLIPPINGS**

This section will provide the user with full search facility. It displays the details of selected newspaper clippings on the business transacted by the Kerala Legislative Assembly.

#### **HOW TO VIEW NEWSPAPER CLIPPINGS DATA:**

- Click on the theorem cupping tab in Menu bar.
- The User can search the Newspaper Clippings by typing the query corresponding to the required information in the Search text box , as shown in Fig-59

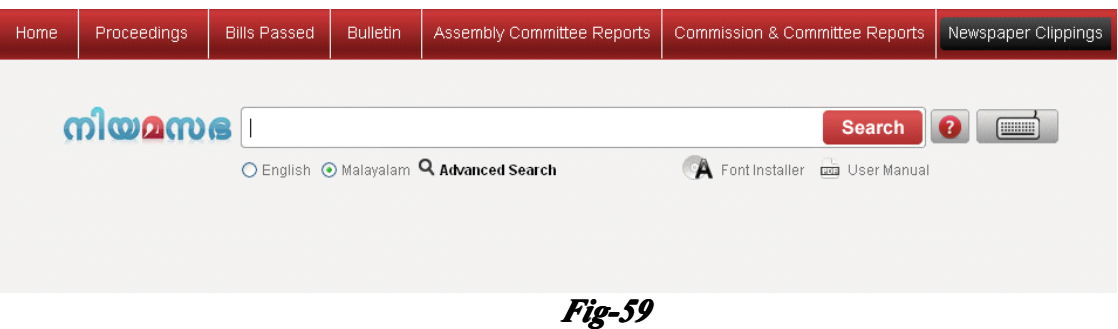

• Enter the search topic, on typing <sup>a</sup> letter or word in the Search text box, an **Auto Suggestion List** will appear as shown in Fig- 60

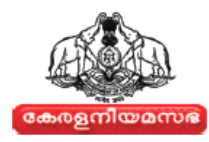

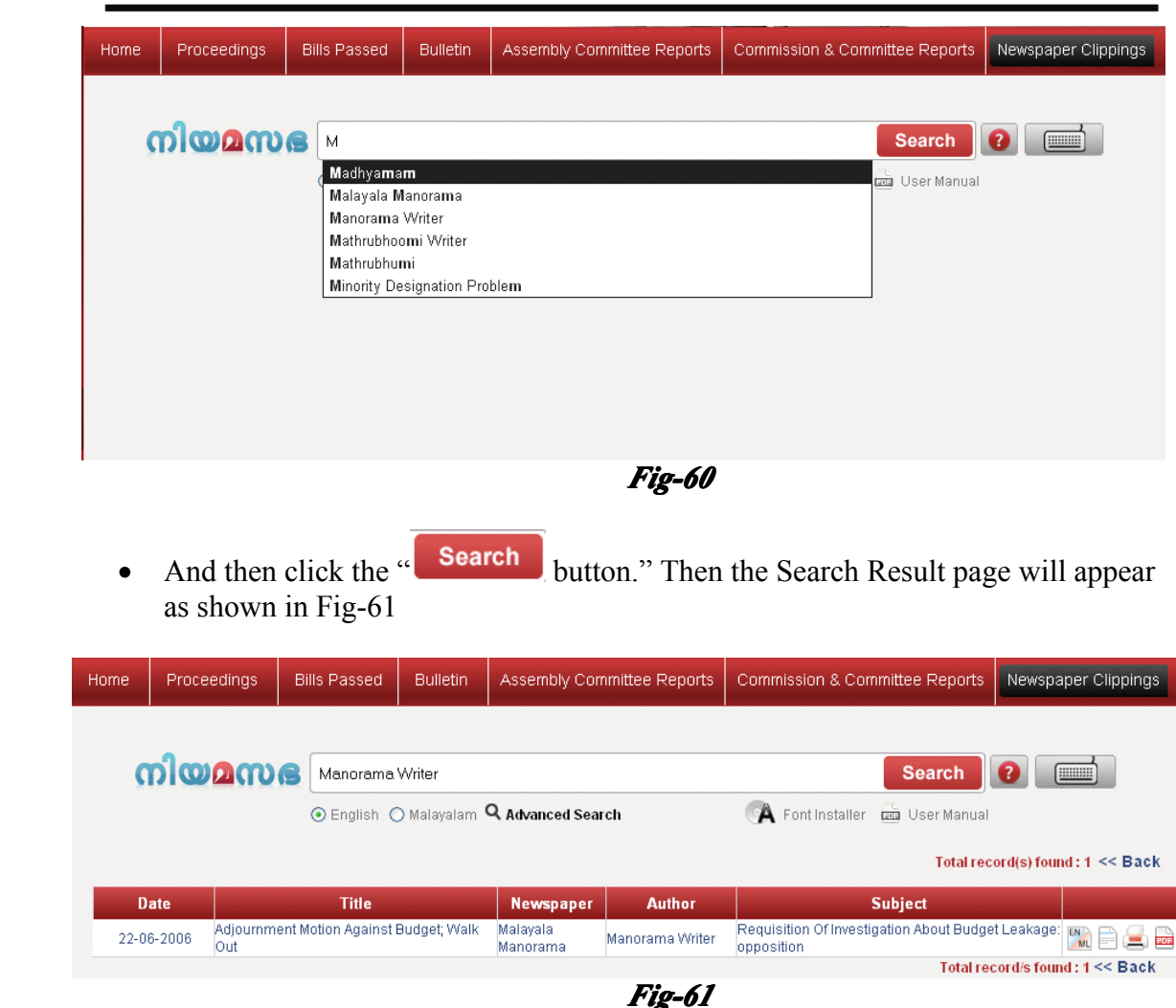

• The user can change the language of the respective News clippings, by clicking on the  $\frac{100}{100}$  icon as shown Fig-62

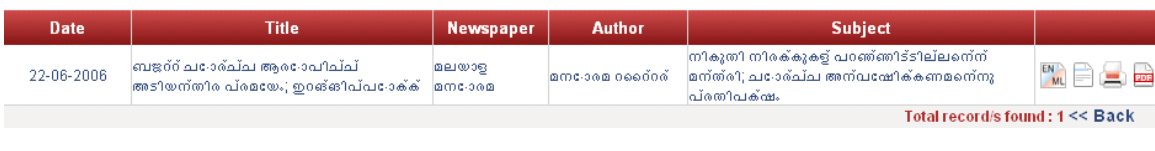

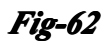

- To view the relevant documents of the Newspaper Clippings in a document viewer, users can click on the icon " $\Box$ "
- To take the print of the news clippings, click on the **button**. To take **Print** refer *Section 5.2.5*.

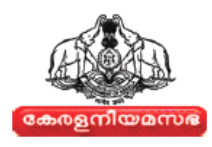

**•** User can view and save the documents in PDF format by clicking on the icon  $\frac{1}{2}$ " in Search Result page.

#### **HOW TO DO ADVANCED SEARCH TO VIEW NEWSPAPER CLIPPINGS DATA:**

•Click on the **Q** Advanced Search link. A screen with Newspaper Clippings will appear, as shown in Fig-63

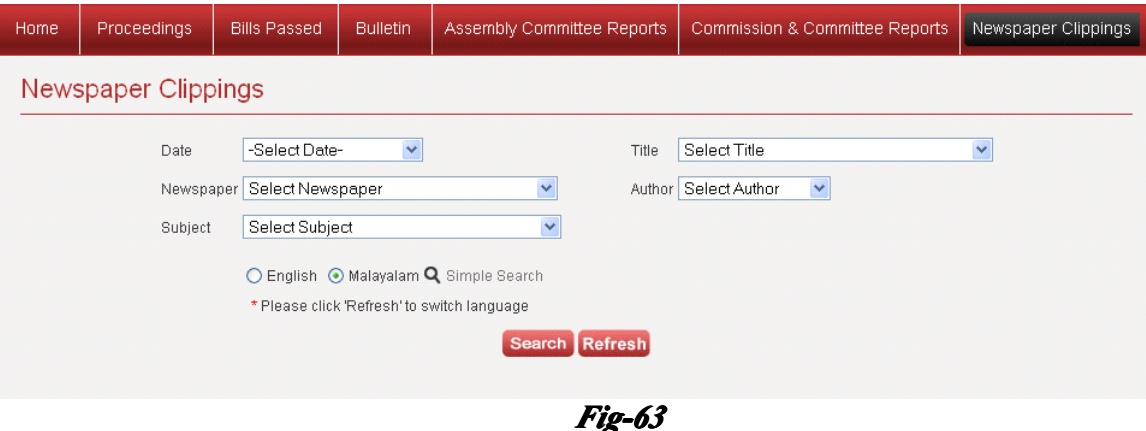

- User can filter the Search by Date, Newspaper Name, Subject ,Title, and Author
- In Advanced Search page, click on the respective Drop-down button and select the relevant date and Newspaper, title and Author.
- The User can click the **button** button. Then the Search Result page will appear on the screen.
	- Click the Refresh button to refresh the page for New search, for Newspaper Clippings Report

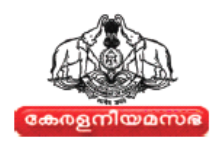

# <span id="page-39-0"></span>**12.APPENDIX PPENDIXPPENDIXPPENDIX**

mundo Anametanium

|  | അ ആ ഈ ഈ ഉ ഊ  |  |  |  |  | $-40$ $-48$ $-640$ $-61$ $-62$ $-670$ $-680$ |
|--|--------------|--|--|--|--|----------------------------------------------|
|  | a aa     u u |  |  |  |  | E e I o o ou am                              |

വൃഞ്ജനാക്ഷരങ്ങൾ

# **Consonants**

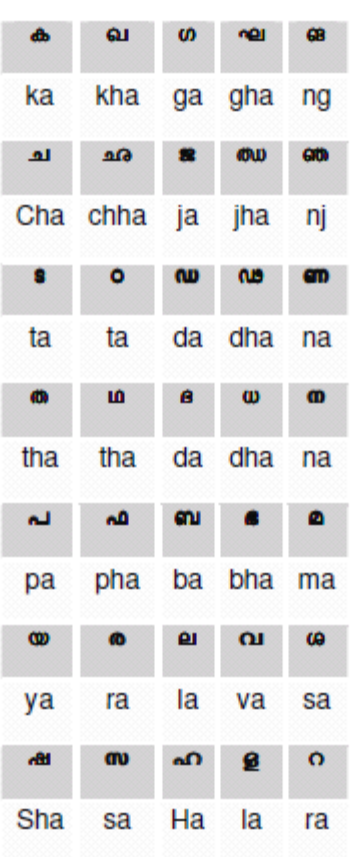

ചില്ലുകൾ

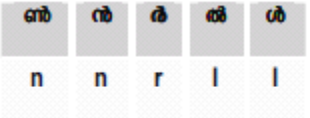

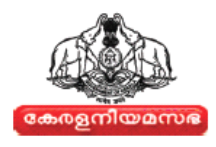

# **Common Ligatures**

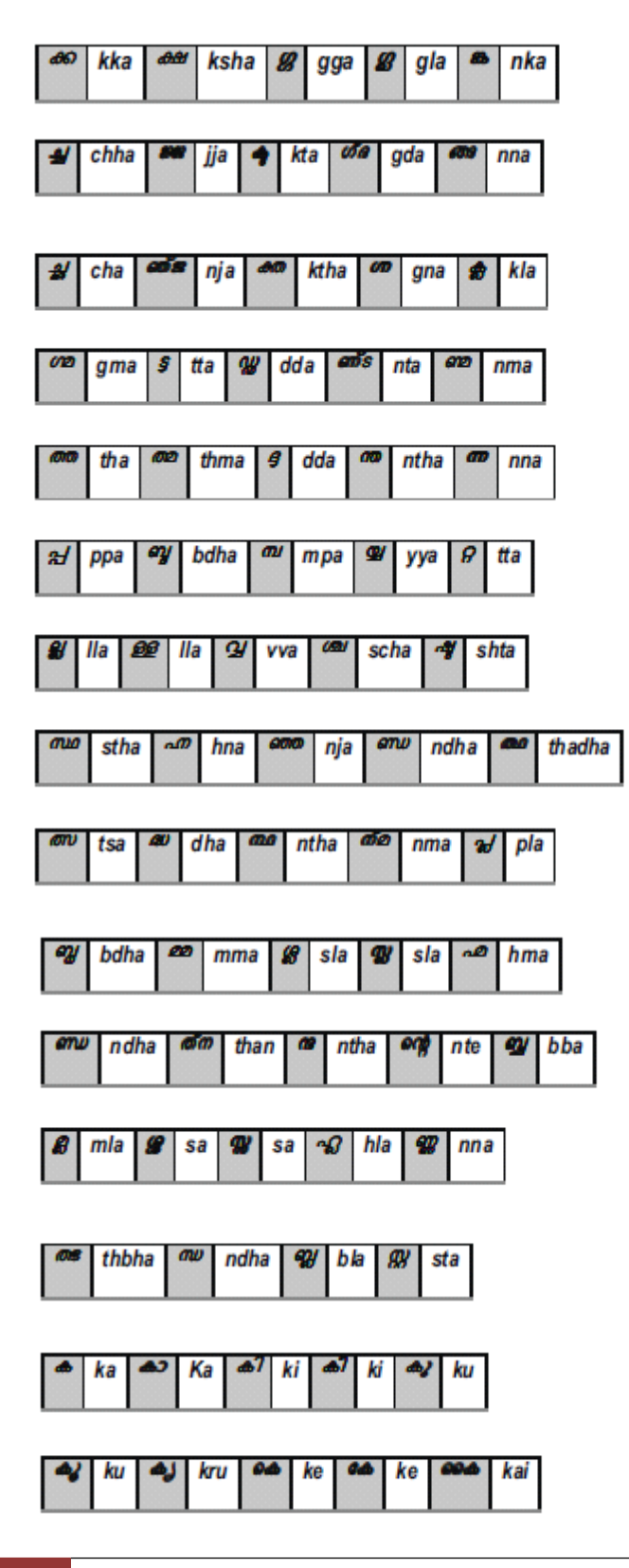

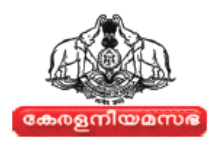

കൂട്ടക്ഷരങ്ങൾ

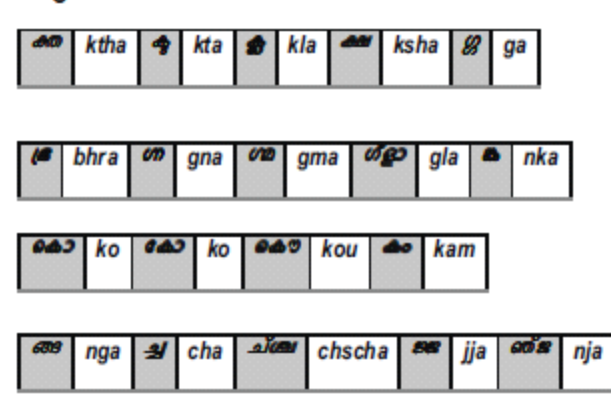